# **INDICE**

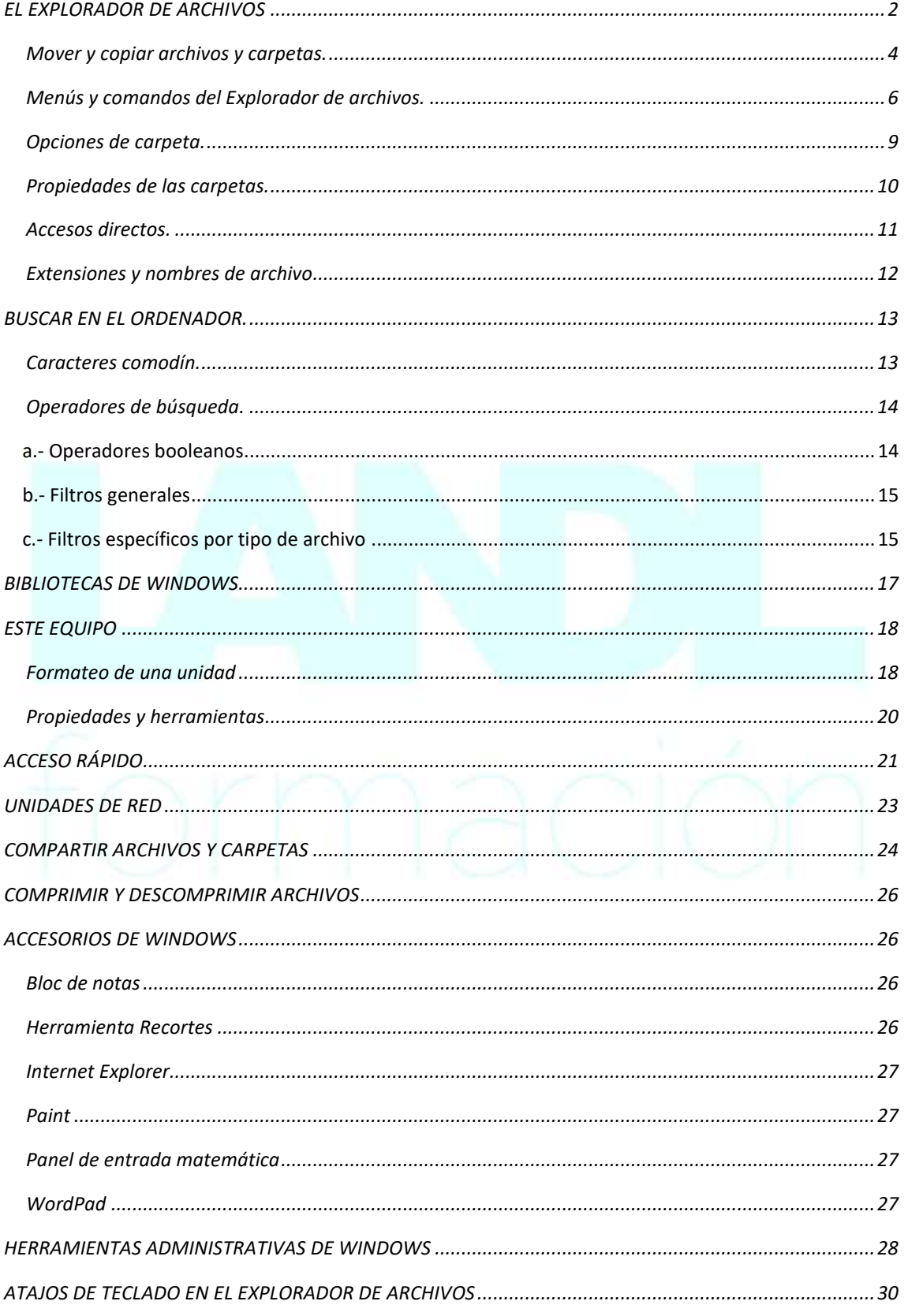

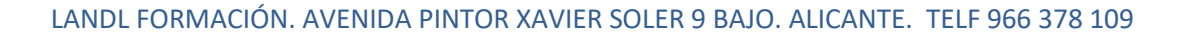

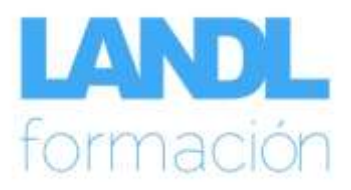

# **Leyenda:**

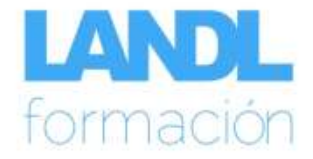

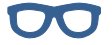

Pregunta de examen en convocatorias anteriores

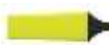

Subrayado conceptos importantes

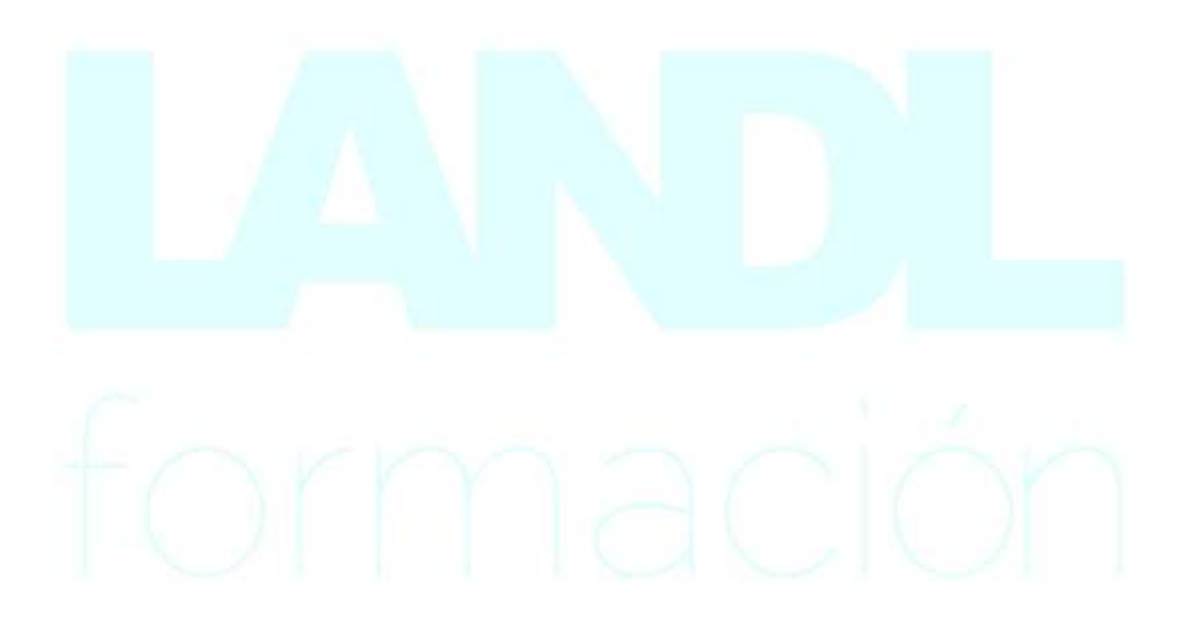

LANDL FORMACIÓN. AVENIDA PINTOR XAVIER SOLER 9 BAJO. ALICANTE. TELF 966 378 109

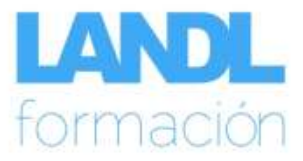

### <span id="page-2-0"></span>**EL EXPLORADOR DE ARCHIVOS**

La herramienta fundamental para la gestión de archivos en Windows es **el Explorador de archivos**. El Explorador de archivos nos permitirá realizar de forma sencilla las operaciones más usuales con archivos y carpetas (mover, copiar, renombrar, eliminar, crear, etc.).

Para **abrir el Explorador** de archivos disponemos de varias opciones, con la combinación de teclas  $\blacksquare$  + E o con el icono  $\blacksquare$  Explorador de archivos que podemos encontrar en la barra de tareas o en el menú Inicio > Sistema de Windows.

Al abrir el Explorador de archivos, nos encontramos en **Acceso rápido**. Las carpetas usadas con frecuencia y los archivos usados recientemente se muestran en Acceso rápido. Podemos añadir y eliminar archivos y carpetas a Acceso rápido. En el menú contextual de un archivo o carpeta que se encuentra en Acceso rápido encontramos el comando **Eliminar de Acceso rápido**. Para incluir una carpeta en Acceso rápido, en el menú contextual tenemos el comando **Anclar a Acceso rápido**.

La ventana del Explorador está dividida en dos paneles principales. En el panel izquierdo, llamado **panel de navegación**, vemos Acceso rápido, OneDrive, Este equipo y Red.

**OneDrive** es un servicio de almacenamiento en la nube de Microsoft que permite el almacenamiento y sincronización de los archivos del usuario y de las distintas preferencias y configuraciones que se hayan aplicado a W10.

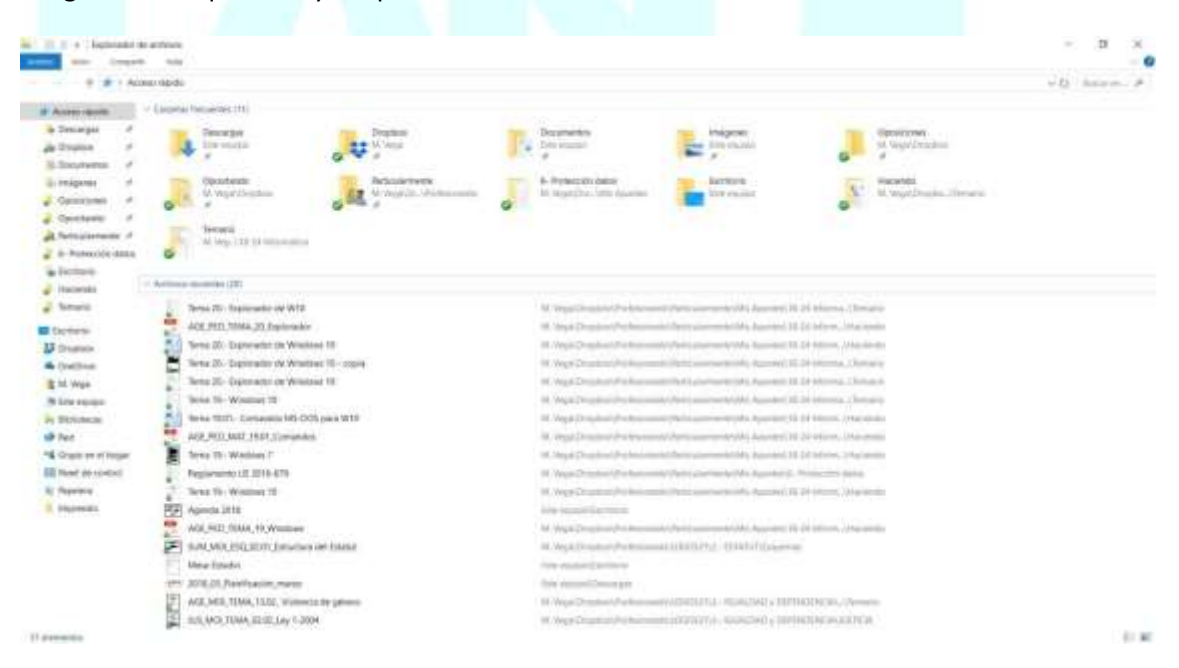

Colgando de **Este equipo** encontramos las unidades de disco locales (las que están situadas físicamente en nuestro ordenador), las unidades de red y las unidades extraíbles como discos externos, DVD, memorias USB, etc. También se muestran las carpetas y subcarpetas contenidas en estas unidades. En esta rama **nunca van a aparecer los archivos**.

Observamos también a la izquierda de los elementos que aparecen en este panel un pequeño triángulo asociado a cada objeto. Pinchando sobre este triángulo podemos contraer o expandir el objeto seleccionado para mostrar u ocultar todos los objetos que cuelgan de él.

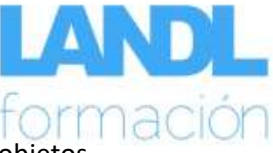

Por otra parte, si seleccionamos un objeto, aparecen en el **panel derecho** todos los objetos que dependen de él (carpetas y archivos). En el panel izquierdo podemos visualizar hasta la última subcarpeta, pero no va más allá. Para visualizar los archivos y subcarpetas, debemos seleccionar la carpeta, y entonces su contenido aparecerá en el panel derecho del explorador.

En la figura siguiente se encuentra seleccionada una carpeta llamada Temario y en el panel derecho se muestra su contenido. El contenido puede ser más carpetas y/o archivos. Cada tipo de archivo está representado por un icono.

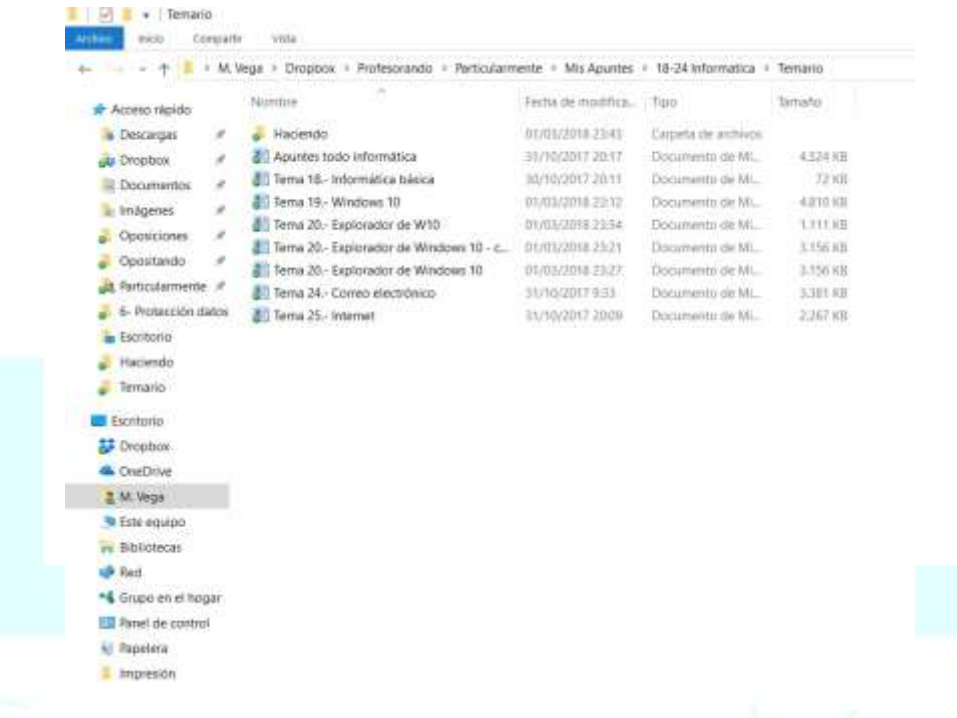

Los programas son visualizados, al igual que los archivos, en el panel derecho. Para ejecutar un programa haremos doble-clic sobre su icono. En resumen, podemos decir que la disposición del Explorador en dos paneles complementarios, nos permite maniobrar rápidamente por el contenido de nuestro ordenador (discos, carpetas y archivos), además de facilitarnos otras muchas operaciones que iremos viendo a continuación.

Una **carpeta** es un contenedor que puede almacenar archivos y otras carpetas (subcarpetas). El uso de carpetas facilita la gestión y organización de los archivos en el disco. Podemos crear carpetas desde el Explorador de archivos con el botón **Nueva carpeta** disponible en la cinta de opciones Inicio, con la combinación de teclas **Control + Mayús + N** o también podemos utilizar el comando en el menú contextual **Nuevo > Carpeta**. Cuando creamos una carpeta, esta tiene por defecto el nombre Nueva carpeta.

Podemos cambiar el nombre de una carpeta o un archivo con el botón **Cambiar nombre** de la cinta de opciones Inicio, haciendo un clic sobre el nombre del archivo o pulsando la tecla **F2**. Este comando también se encuentra disponible en el menú contextual de archivos y carpetas.

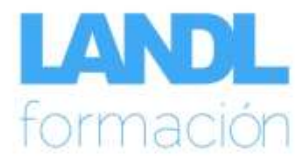

#### <span id="page-4-0"></span>**Mover y copiar archivos y carpetas.**

La forma más sencilla de mover un archivo de una carpeta a otra es usar la técnica de "Arrastrar y soltar" utilizando el ratón.

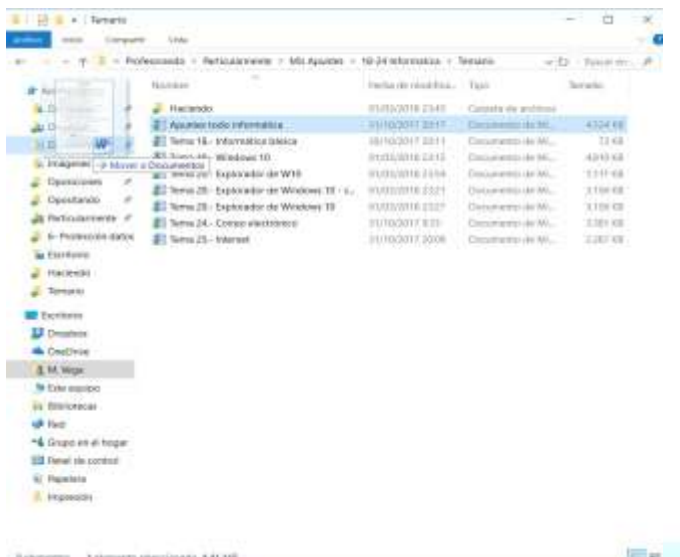

En la siguiente imagen se muestra un archivo que se va a mover de una carpeta a otra **dentro de la misma unidad**.

Para realizar esta operación seleccionamos el archivo haciendo clic sobre él y manteniendo pulsado el botón izquierdo del ratón, lo arrastramos hasta la carpeta de destino. Entonces soltamos el botón del ratón y completamos la operación: el archivo ha sido movido a una nueva ubicación.

**Hay que tener en cuenta que si arrastramos un archivo a otra carpeta en la misma unidad de disco, el archivo será movido. Mientras que si arrastramos un archivo a otra carpeta en una unidad de disco distinta, el archivo será copiado**.

- Si queremos mover un archivo a otra unidad debemos mantener pulsada la tecla **Mayús** mientras lo arrastramos con el ratón.
- Si deseamos copiar un archivo a otra carpeta en vez de moverlo, arrastraremos el archivo hasta la carpeta de destino mientras mantenemos pulsada la tecla **Control**.
- Si pulsamos la tecla **Alt** mientras arrastramos, entonces crearemos un vínculo o acceso directo al archivo.
- **Si queremos mover un archivo de una carpeta a otra pero sin dejar copia en la primera podemos utilizar la opción Mover a:**

Un método alternativo consiste en arrastrar el archivo utilizando el botón derecho del ratón en lugar del izquierdo. Al soltarlo sobre la carpeta de destino aparecerá el menú siguiente y elegimos la opción deseada.

Afiadir al archivo... Añadir a "Tema Zi. Internet.rac Copiar agui Mover agul Crear iconos de acceso directo aquí Cancelar

También podemos realizar operaciones de mover o copiar archivos utilizando los comandos cortar/pegar y copiar/pegar, respectivamente.

Por último**, si queremos borrar un archivo**, lo movemos a la Papelera de reciclaje de la forma que se ha explicado anteriormente.

Si queremos **seleccionar varios archivos a la vez** para realizar una acción sobre ellos (mover, copiar, eliminar) podemos hacerlo de varias formas:

• **Si los archivos son consecutivos**, pinchamos sobre el primero para seleccionarlo y, manteniendo pulsada la tecla **Mayús**, pinchamos sobre el último archivo que queremos seleccionar. De esta forma quedan seleccionados todos los archivos entre el primero y el último.

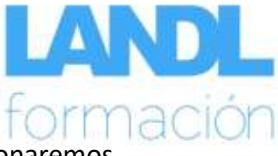

- Si los archivos que queremos seleccionar **no son consecutivos,** los seleccionaremos uno a uno mientras mantenemos pulsada la tecla **Control**.
- Para seleccionar todos los archivos en una carpeta utilizamos el comando Seleccionar todo que encontramos en la cinta de opciones Inicio o con la combinación de teclas **Control + E**.

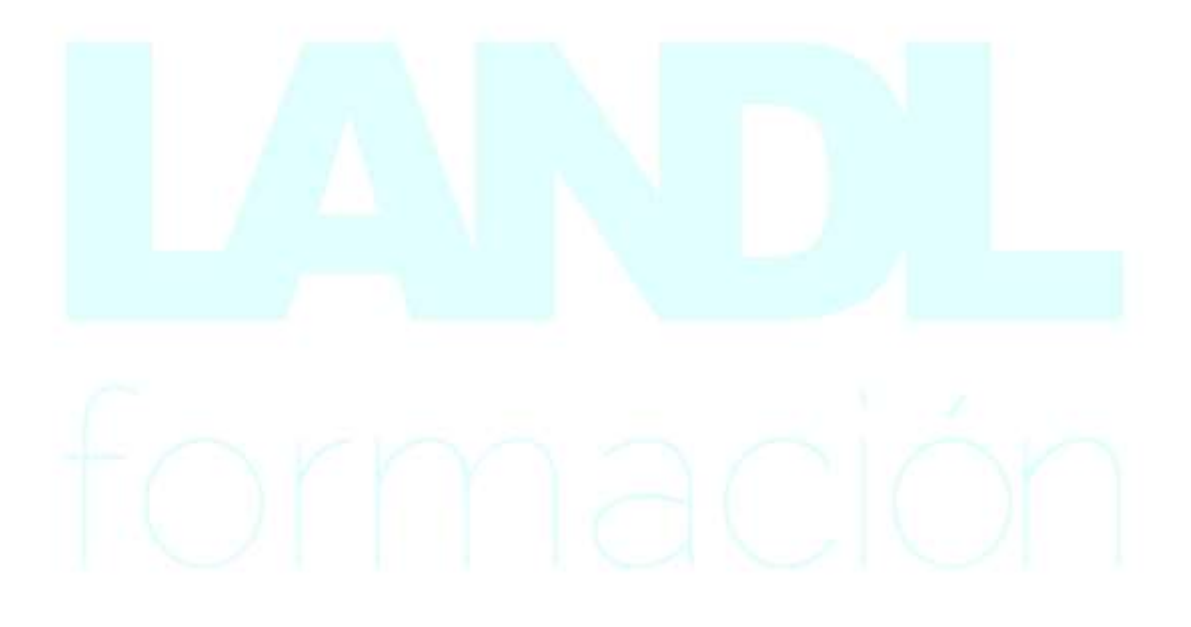

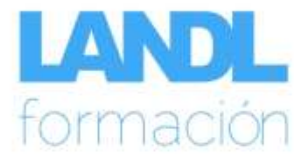

#### <span id="page-6-0"></span>**Menús y comandos del Explorador de archivos.**

En primer lugar nos encontramos la **cinta de opciones**. En la cinta de opciones encontramos botones para acceder a las herramientas y comandos del Explorador de archivos. En la imagen podemos ver la cinta de opciones Inicio del explorador de Windows.

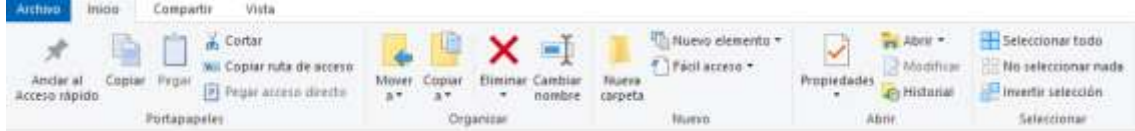

Debajo de la cinta de opciones encontramos la **barra de dirección**. Esta barra es similar a la barra de dirección de un navegador de Internet. En ella se muestra la ubicación en la que nos encontramos actualmente. También podemos utilizar esta barra para escribir la ubicación a la que nos queremos desplazar, tal y como haríamos en un navegador de Internet para cargar una página web.

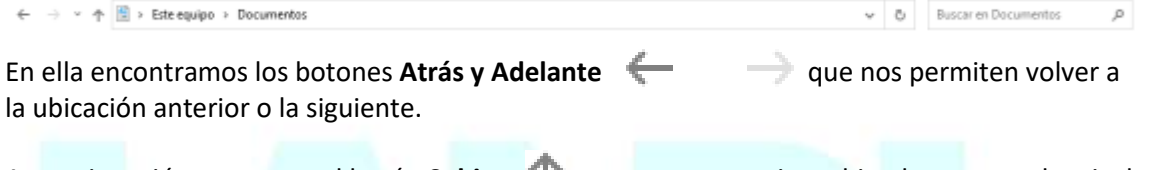

A continuación tenemos el botón **Subir** que nos permite subir a la carpeta de nivel superior. También podemos utilizar la combinación de teclas **Alt + Flecha arriba**.

También tenemos el botón **Actualizar Q** que actualiza el contenido de la carpeta que se está mostrando. Podemos actualizar también pulsando la tecla **F5**.

En la cinta de opciones **Vista** podemos activar o desactivar los diferentes paneles del Explorador de archivos (vista previa, detalles, etc.), así como seleccionar el diseño de vista que queremos para el panel derecho del Explorador.

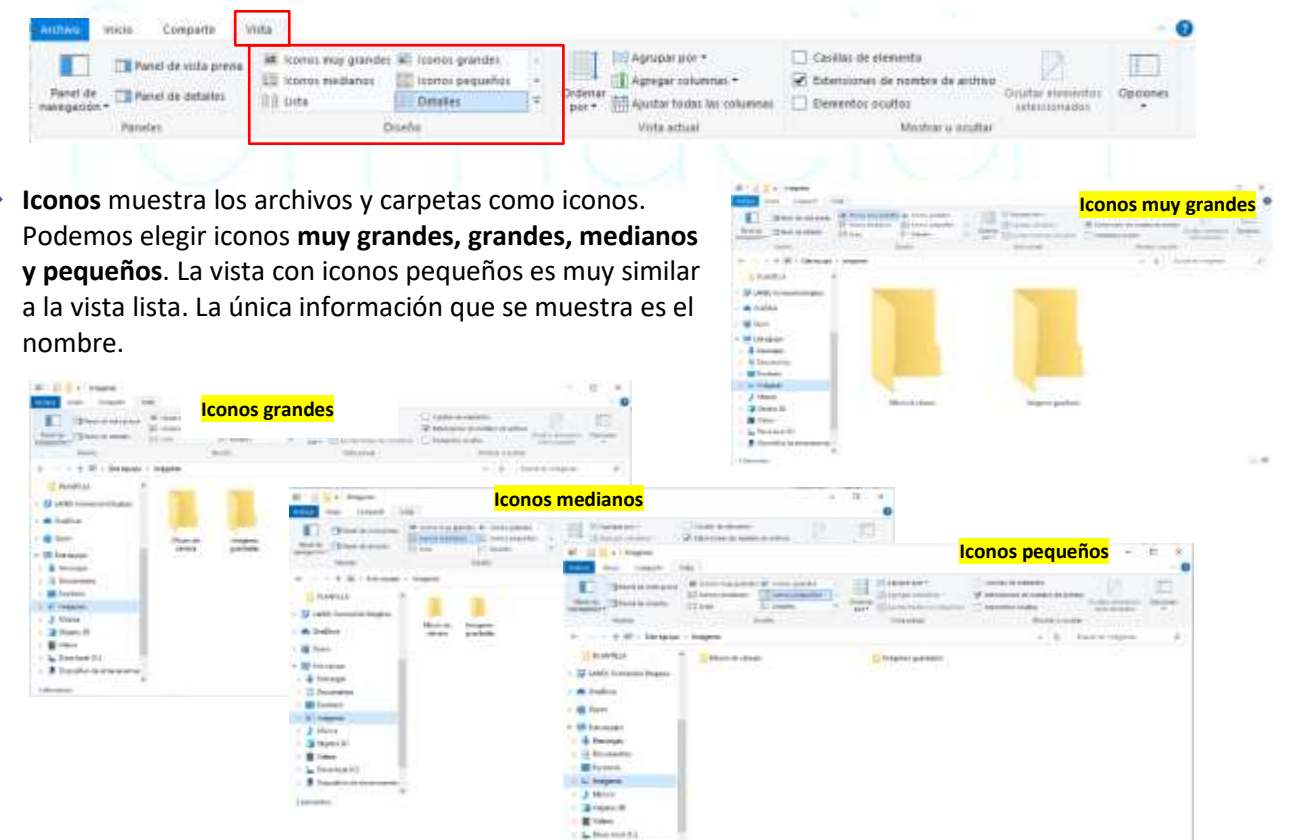

LANDL FORMACIÓN. AVENIDA PINTOR XAVIER SOLER 9 BAJO. ALICANTE. TELF 966 378 109

**J** racere El Anumis topo internation

**Bill Terran 18 - Information Lewis** 

El Terre 30 - Explorador de W10

**BTTemp 24 - Compo electrinium** 

3

o H TUNE

**The** 

63

The L. Terra 16, interesting tuesday

 $1000(25)$ 

Las Millered

Translated Alcohol

Terra 26 - Increasive de

ä

 $\begin{tabular}{l} \hline \textbf{E} | \texttt{Term 20 - Exponential} & \texttt{M} | \texttt{mines} | \texttt{U} | \\ \hline \texttt{E} | \texttt{Time 20 - Extraction} & \texttt{M} | \texttt{M} | \texttt{mines} | \texttt{U} | \end{tabular}$ 

ETem th-Woove II

광국 v Tenen

# Acous rigids:

**A** Descripts

As Deposited

**Schingtown** 19

E Deprema P

 $\n *Comistions*  $\neq$$  $\frac{1}{2}$ . Operators  $\frac{1}{2}$ 

Shift a literary

# 4 (1998 1993)

**A** Discipal

**Drobo**:

Li triápenes

Directions Colorado /

**Marineri** 

a Hideriki

**B** Documents if

A hitsussmore F

 $\frac{1}{2}$  6. Protection dates

ear fire  $-$  +  $\frac{1}{2}$  + Holymaco + Fa

 $\mathcal{L}$ 

me times on

car.

740

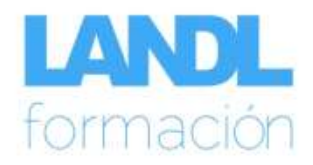

**Lista** muestra el contenido de una carpeta como una lista de archivos. Junto al nombre aparece un pequeño icono que identifica el **tipo del archivo**.

Esta vista es útil en carpetas que contienen muchos archivos.

A Pensioners y Elenati-Interni  $\frac{1}{2}$ . & Protection dates **DAOI Detalles** muestra una lista de archivos donde se muestra, además del nombre, otra información como: fecha de modificación, tipo, tamaño, etc.

 $+$   $-$  3 - Achievando > Refinalemente > MicApultec > 16-3430mmetra > Tenario

La lista de archivos se puede **ordenar y filtrar** por cualquiera de estos datos haciendo clic sobre el botón correspondiente. La ordenación puede ser ascendente o descendente.

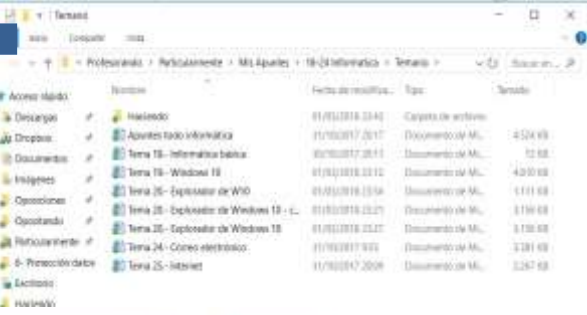

**E Newto** o H **B** better **UF** Drawing **Contenido**. Muestra los archivos y carpetas con parte de la información en filas separadas por

**Mosaicos** muestra los archivos y carpetas como iconos medianos. Debajo del nombre del archivo o carpeta se mostrará también determinada **información** como el tipo de archivo y el tamaño.

**líneas horizontales**.

**Exclusive**  $\overline{a}$ ÿ. a Coleman ö  $+1.1$ at 1 15-34 total  $+21$  Report  $B$  $m + b$ bridge # Armoraida Haciendo J **A Centerpart Je Charless** 19 Apuntes todo informatical w **Limited ART MS Ill** Documentos  $\sim$ (Elmi) M. Wga la teleprint Tema 18 - Informatica básica o **Sanuta 764.00**  $\frac{1}{2}$  Operations:

Tomaho 4,69 MB

Tanaho 1/8 MB

Termine 126.98

Tema 19. Windows 10

Tema 20 - Explorador de W10

Terra 20:- Explorador de Windows 10 - copie

: M Vega

ö

ä

è

Podemos mostrar u ocultar el **panel de navegación** marcando o desmarcando la opción

 $\overline{u}$  $\times$ 

 $\overline{u}$ 

 $-0.1$ 

**GONE** Annual

**D. P. COLUM** 

**O M** Links

 $\begin{tabular}{|c|c|} \hline \multicolumn{3}{|c|}{\textbf{1}} & \multicolumn{3}{|c|}{\textbf{1}} & \multicolumn{3}{|c|}{\textbf{1}} & \multicolumn{3}{|c|}{\textbf{1}} & \multicolumn{3}{|c|}{\textbf{1}} & \multicolumn{3}{|c|}{\textbf{1}} & \multicolumn{3}{|c|}{\textbf{1}} & \multicolumn{3}{|c|}{\textbf{1}} & \multicolumn{3}{|c|}{\textbf{1}} & \multicolumn{3}{|c|}{\textbf{1}} & \multicolumn{3}{|c|}{\textbf{1}} & \multicolumn{3}{$ 

Terra No Wednes 19

The 24 Corre exchoon

CALL RAY

plocadur die<br>- majis<br>ni Mircussett .

 $-11$ 

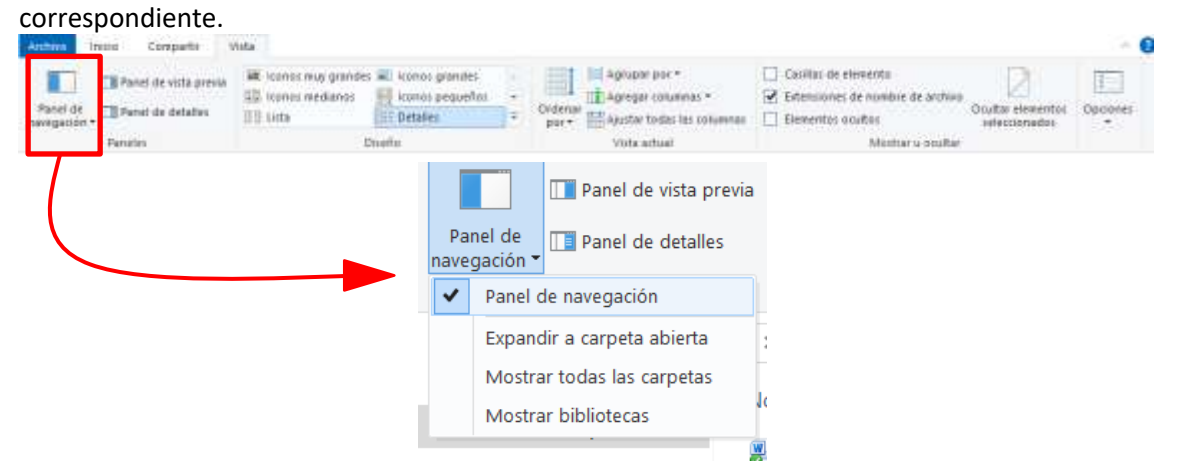

Cooming

**Carrierin** 

 $\frac{1}{2}$  Hackman

a Texas

at futbolernete. e

 $6$  Protection data

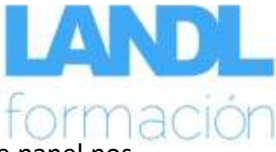

Con el botón **podemos** activar el **panel de vista previa**. Este panel nos permite ver una vista previa del archivo que tenemos seleccionado.

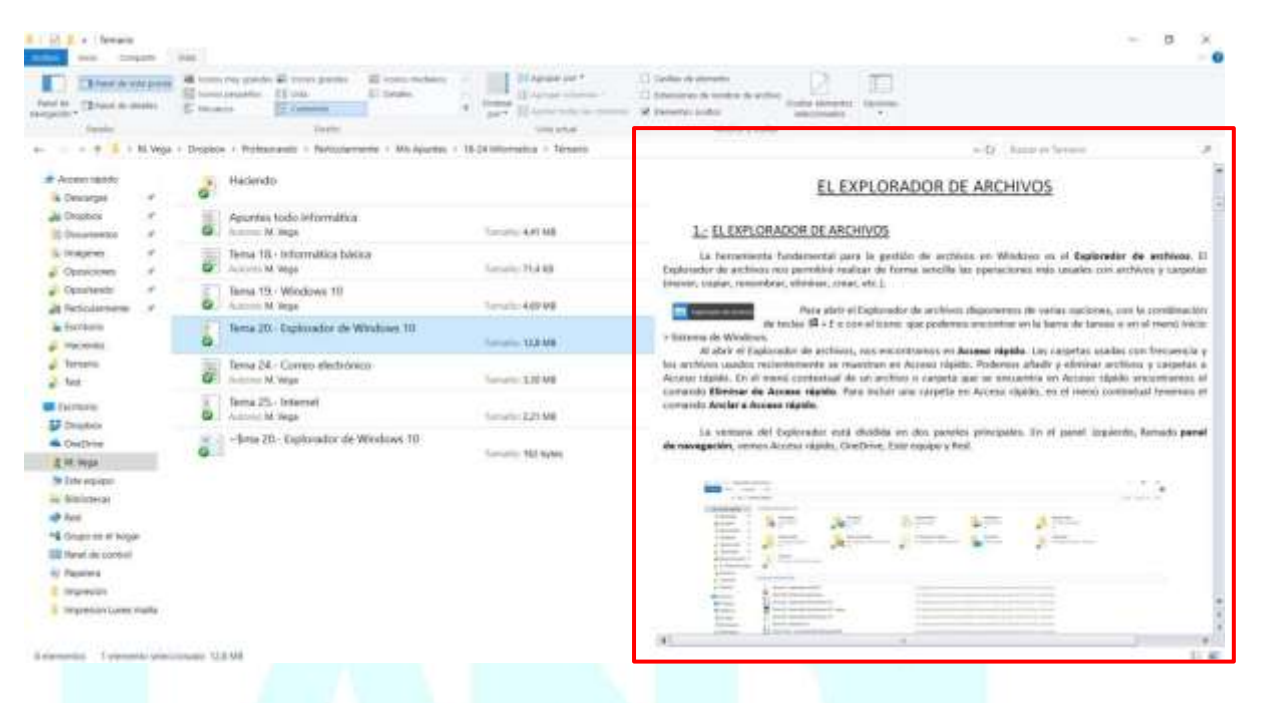

Con el botón **De** Panel de detalles podemos activar el **Panel de detalles**. Este panel muestra diversa información sobre el archivo seleccionado como tipo, fecha de modificación, etc.

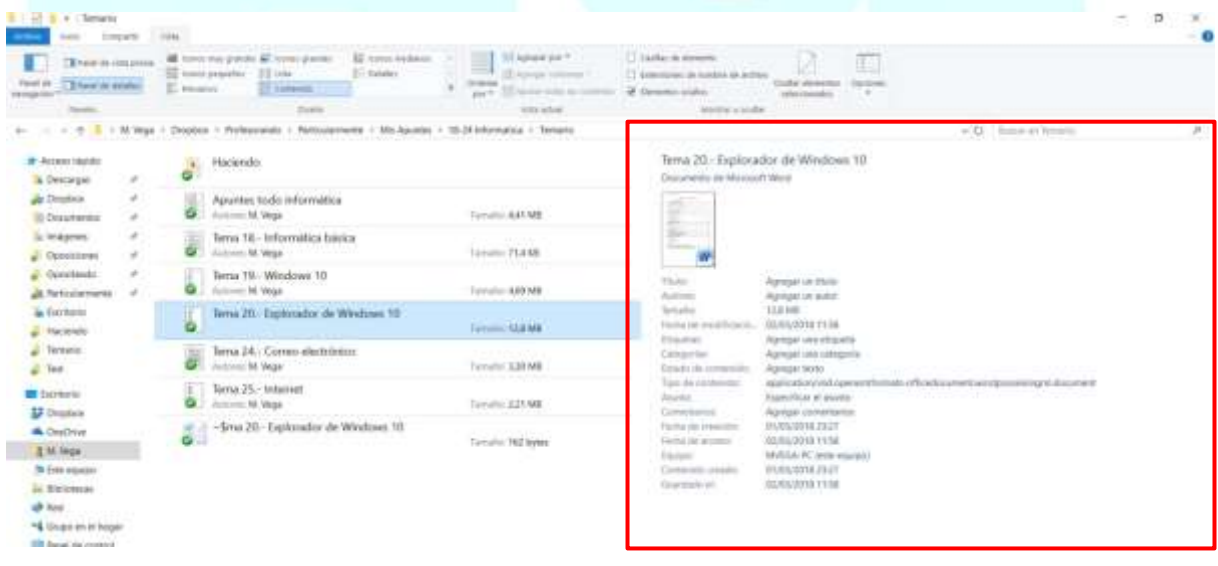

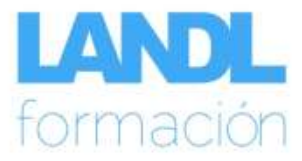

#### <span id="page-9-0"></span>**Opciones de carpeta.**

Desde **Archivo** con el botón **Opciones** accedemos a las **Opciones de carpeta** donde podemos configurar determinadas opciones de visualización de los archivos en el explorador.

También se puede acceder desde **Inicio** > Panel de Control > Opciones del Explorador de archivos.

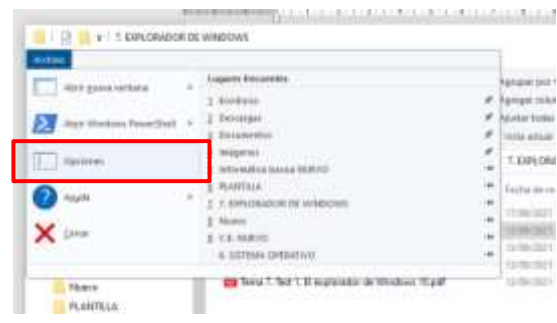

Haciendo clic en **Opciones**, en la ficha **General**, podemos determinar aspectos relativos al Explorador de archivos.

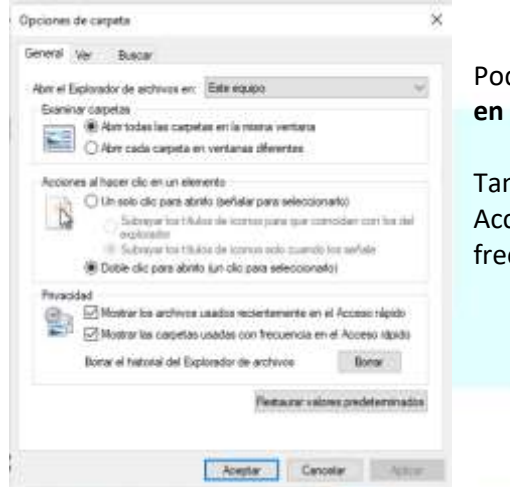

Podemos indicar si queremos que el Explorador **se abra en Acceso rápido o en Este equipo**.

También podemos determinar si queremos que en Acceso rápido se muestren las carpetas usadas con frecuencia y los archivos usados recientemente.

En la ficha **Ver** podemos determinar algunas opciones relacionadas con la visualización de los archivos.

Las opciones más importantes que encontramos en esta ficha son las siguientes:

- **Archivos y carpetas ocultos**. Los archivos y las carpetas tienen una propiedad que permite ocultarlos. Con esta opción podemos hacer que los archivos y carpetas ocultos se muestren o no. Por defecto, los archivos y carpetas ocultos no se muestran.
- **Mostrar el contenido de las carpetas de sistema**. Si no activamos esta opción, el contenido de las carpetas de sistema no se mostrará. Por defecto esta opción esta desactivada.

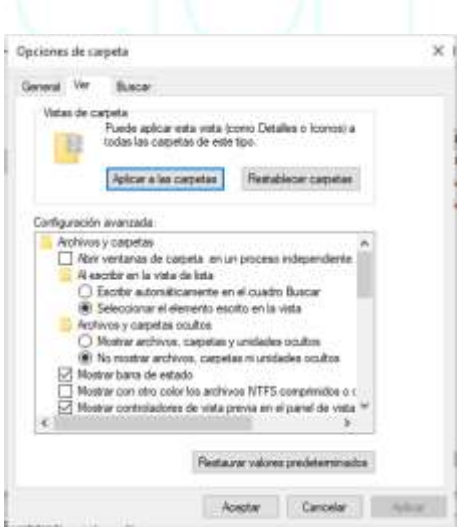

- **Ocultar los archivos protegidos del sistema**. Si se activa esta opción, los archivos de sistema permanecerán ocultos. Por defecto está activada.
- **Ocultar las extensiones de archivo para los tipos de archivo conocido**. Windows no mostrará la extensión de un archivo cuyo tipo es conocido.

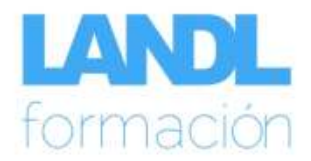

General Compartir Seguridad Versiones anteriores Personalizar

Carpeta de archivos

Tamaño en disco: 754 MB (791.457.792 bytes) 23 archivos, 4 carpetas

 $\Box$ Oculto

754 MB (791.414.425 bytes)

Tpo:

Ubicación:

Tanaño:

Contiene:

Creado: Aributos: 7. EXPLORADOR DE WINDOWS

C:\Users\Carlos\Desktop\LANDL FORMACION

mércoles. 15 de diciembre de 2021. 16:40:14

Aceptar Cancelar Aplicar

Opciones avanzadas...

Solo lectura tiolo para archivos de la carpeta)

 $\overline{\mathbf{x}}$ 

#### <span id="page-10-0"></span>**Propiedades de las carpetas.**

Desde Propiedades, haciendo clic derecho en cualquier carpeta y seleccionando propiedades, podemos observar las siguientes pestañas: Propiedades: 7. EXPLORADOR DE WINDOWS

- 1. **General.** Nos va a permitir observar las características generales de la carpeta, tales como:
	- a. Tipo
	- b. Ubicación
	- c. Tamaño
	- d. Creado
	- e. Etc.
- 2. **Compartir.** En esta pestaña observaremos opciones tales como:
	- a. Compartir
	- b. Uso compartido avanzado.

**3. Seguridad.** Aquí podemos editar los permisos de seguridad.

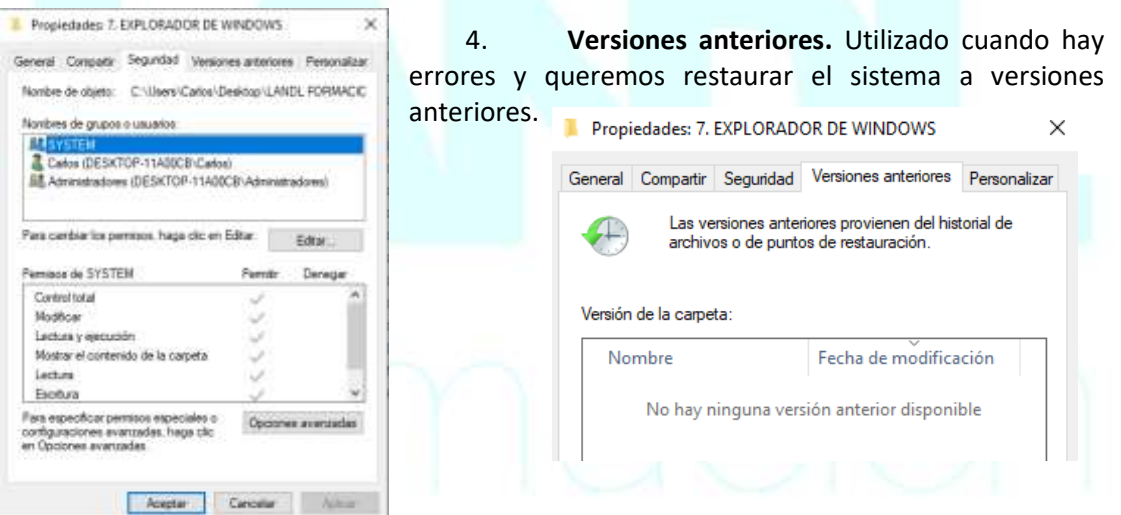

#### **5. Personalizar.** Entre otras opciones podemos seleccionar un icono para la carpeta.

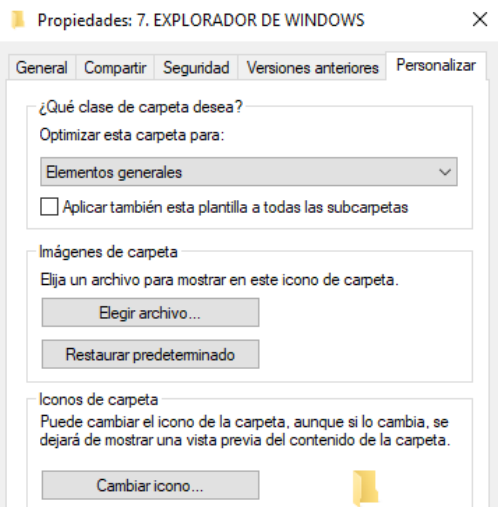

LANDL FORMACIÓN. AVENIDA PINTOR XAVIER SOLER 9 BAJO. ALICANTE. TELF 966 378 109

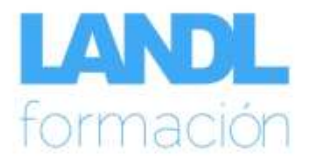

### **Accesos directos.**

<span id="page-11-0"></span>Podemos crear accesos directos a carpetas y/o archivos de tal forma que nos resulte más sencillos acudir a ellos sin tener que acceder a las carpetas donde están contenidos.

Para ello hacemos clic derecho en la carpeta o archivo y seleccionamos "Crear Acceso Directo".

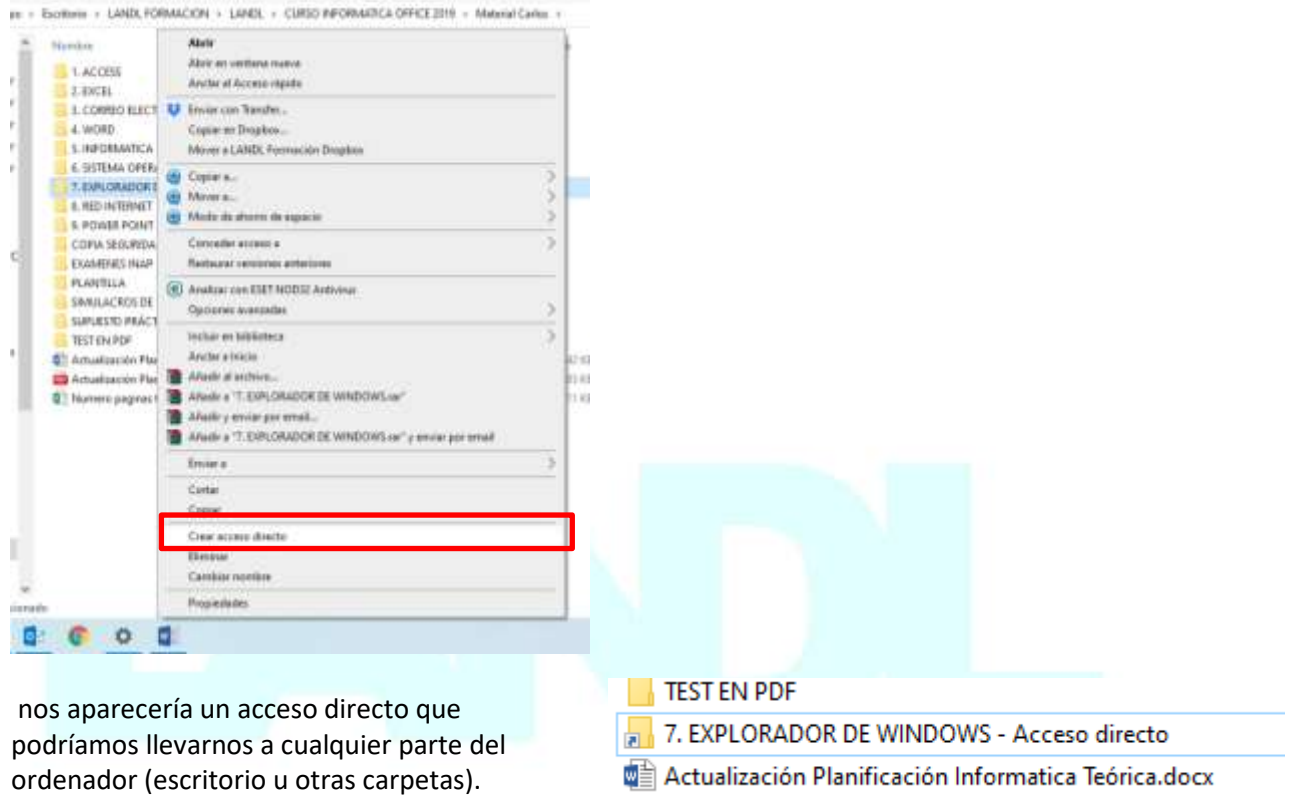

**Hemos de tener en cuenta que el acceso directo no es una copia de la carpeta o del archivo sino un acceso rápido a ella, de tal forma que, si borramos un archivo desde el acceso directo, lo estamos borrando de la carpeta original.** 

# **Otras formas.**

- 1. Otras formas de crearlos es **"pinchar y arrastrar"** la carpeta o el archivo al escritorio, si bien, para crear el acceso directo debemos pulsar la tecla alt.
- 2. Utilizando "Enviar a".

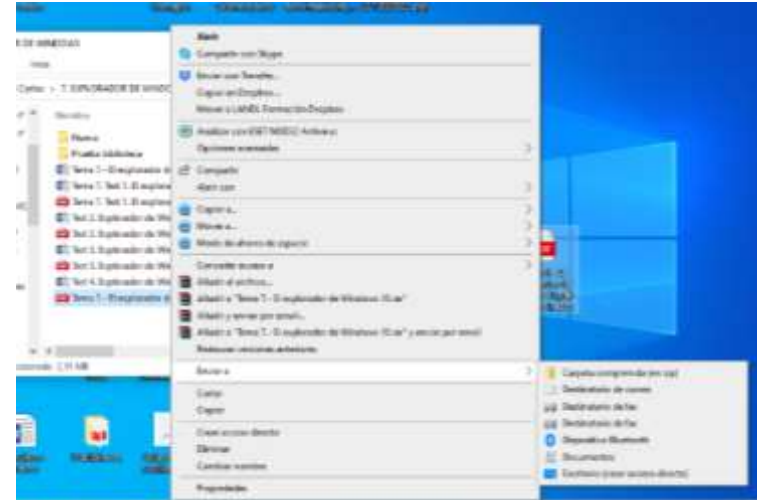

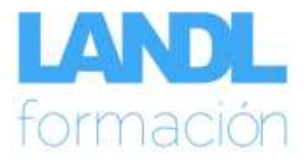

#### <span id="page-12-0"></span>**Extensiones y nombres de archivo**

El nombre de un archivo o carpeta puede tener un máximo de **260 caracteres** (incluyendo la ruta donde se ubica el archivo) y no puede contener ninguno de los siguientes caracteres: / \ : \* "? < >  $|$ 

Los nombres de archivo se componen de un nombre y tres o cuatro letras que reciben el nombre de **extensión**. El nombre y la extensión del archivo están separados por un punto. La extensión del archivo permite saber qué tipo de archivo es y con qué aplicación se abre.

A continuación se relacionan algunas de las extensiones más comunes:

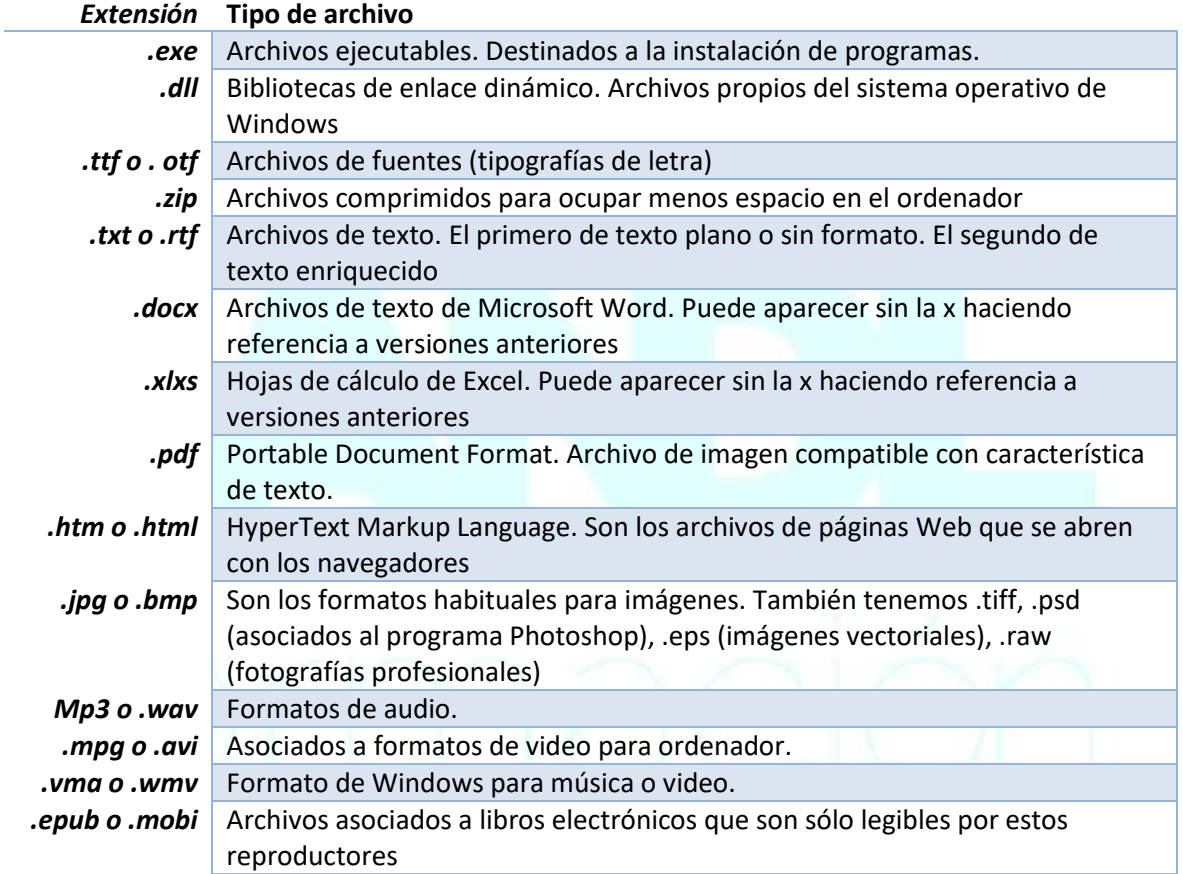

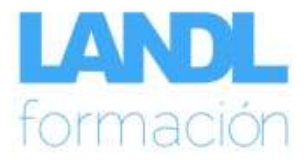

## <span id="page-13-0"></span>**BUSCAR EN EL ORDENADOR.**

Podemos buscar archivos o carpetas desde el Explorador de archivos utilizando la caja de **búsqueda** que encontramos a la derecha en la barra de navegación del Explorador o también pulsando la tecla **F3**.

En la caja de búsqueda especificamos el nombre del archivo a buscar junto con los operadores de búsqueda o caracteres comodín que queramos utilizar para afinar el resultado de la búsqueda.

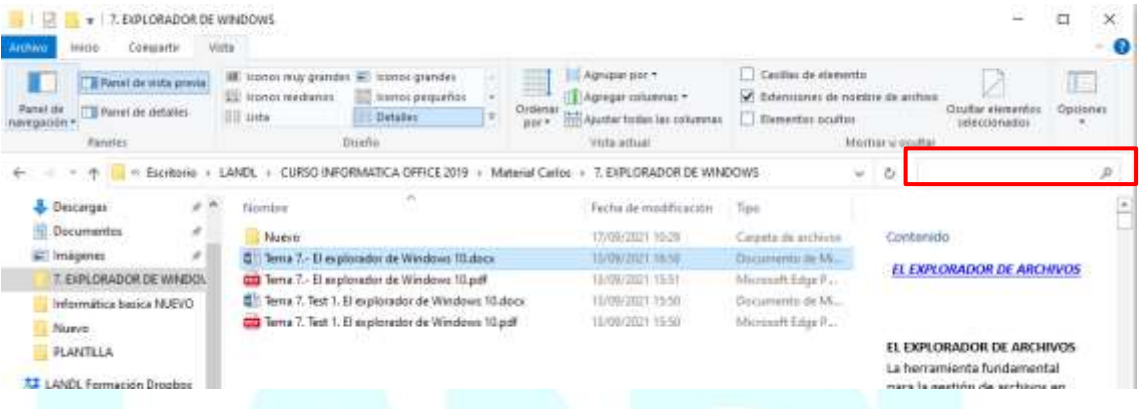

### <span id="page-13-1"></span>**Caracteres comodín.**

Los caracteres comodín se encuentran en desuso, ya que con el tiempo han ido apareciendo nuevas herramientas, como los operadores de búsqueda, que han mejorado las capacidades de éstos. Disponemos de dos caracteres comodín:

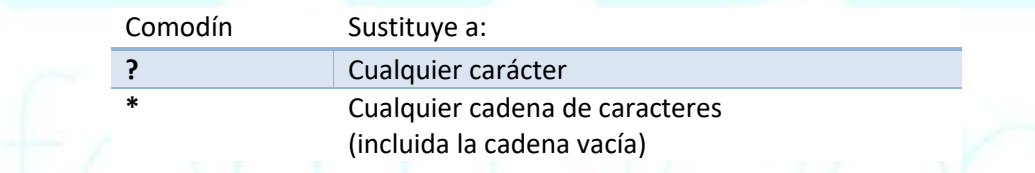

A continuación se muestran algunos ejemplos de la utilización de los caracteres comodín:

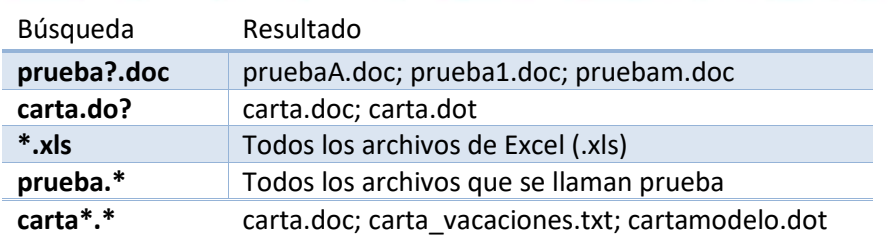

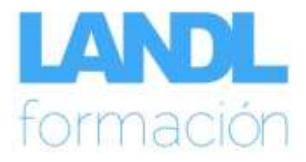

#### <span id="page-14-0"></span>**Operadores de búsqueda.**

Al igual que al buscar en Google, en **Windows 10** podemos usar operadores para especificar exactamente qué es lo que estamos buscando. Windows 10 incluye esa función en el Explorador de archivos.

La principal ventaja de los operadores de búsqueda es que son más rápidos que si tenemos que ajustar esas mismas opciones usando los botones de la cinta de opciones Buscar. En el buscador del Explorador de archivos, se pueden usar directamente en la caja de búsqueda, sin más.

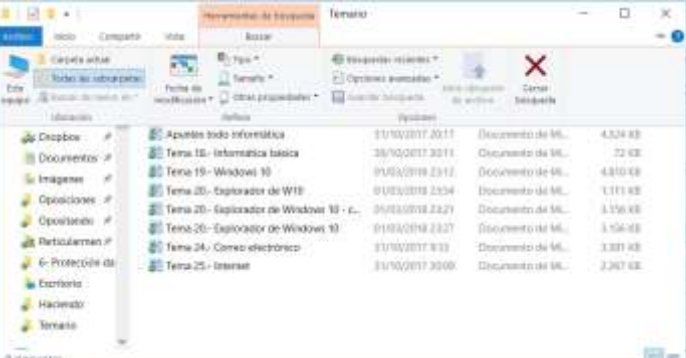

La alternativa a los operadores de búsqueda son los botones de la cinta de opciones **Buscar** de las **Herramientas de búsqueda**, que solo aparece después de que hacer clic en la caja de búsqueda. Desde aquí podemos ajustar varias opciones relacionadas con la búsqueda, algunas de las cuales lo que hacen son añadir operadores de búsqueda al cuadro de búsqueda.

La búsqueda de Windows 10 soporta una buena cantidad de comandos de búsqueda. Los comandos se pueden separar en booleanos, filtros generales o específicos para algunos tipos de archivos.

#### <span id="page-14-1"></span>**a.- Operadores booleanos**

Los operadores booleanos son de los más sencillos y también de los más potentes, pues nos permiten especificar qué queremos y qué no queremos añadir en la búsqueda. Estos son los operadores booleanos que podemos usar en Windows 10. Los operadores booleanos se incluyen intercalados en la propia búsqueda. Por ejemplo, *documento NOT certificado*.

- **NOT**. Para evitar que se incluya una palabra en la búsqueda. Por ejemplo, 'perro NOT gato' buscará documentos que tengan perro en su nombre y que no tengan gato. También podemos usar un símbolo menos: 'perro -gato' tiene el mismo efecto.
- **OR**. Para buscar un archivo que incluya uno u otro término. Por ejemplo 'perro OR gato' buscará tanto documentos que tengan perro como aquellos que tengan gato.
- **Comillas**. Si usamos comillas para juntar varias frases, se buscará un archivo que contenga las palabras en ese mismo orden. Por ejemplo, "perro gato" encontrará documentos que tengan perro gato, pero no gato perro.
- **Paréntesis**. Las palabras que incluimos dentro de un paréntesis se buscarán en

cualquier orden. Por ejemplo, (perro gato) encontrará tanto archivos que se llamen perro gato como los que se llamen gato perro.

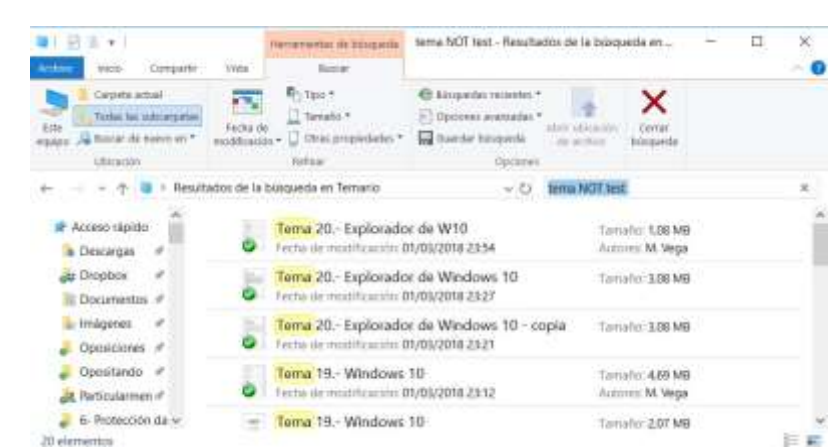

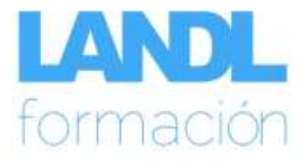

# <span id="page-15-0"></span>**b.- Filtros generales**

El buscador del Explorador de archivos incluye soporte también para un buen número de filtros generales. Algunos de ellos son accesibles desde la pestaña **Herramientas de búsqueda**, mientras que otros solo están disponibles mediante el comando apropiado. Estos filtros se usan escribiendo el **nombre del filtro seguido de dos puntos y su valor**. Por ejemplo, para usar el filtro 'Fecha' para 'hoy', debemos escribir fecha:hoy.

- **Fecha**. Se usa para filtrar los resultados según la fecha de modificación o creación de los archivos. Podemos elegir entre hoy, ayer, esta semana, la semana pasada, este mes, el mes pasado, este año, el año pasado o escribir una fecha específica.
- **Modificado**. Funciona igual que el filtro anterior, pero solo tiene en cuenta la fecha de modificación de un archivo, y no la fecha de creación.
- **Creado**. Igual que los dos anteriores, pero solo tendrá en cuenta la fecha de creación de un archivo y no la fecha de modificación.
- **Tamaño**. Se usa para filtrar los resultados según el tamaño de los archivos. Podemos elegir entre vacío, minúsculo, pequeño, mediano, grande, enorme, gigantesco o escribir el tamaño exacto manualmente.
- **Clase**. Especifica el tipo de archivo que estamos buscando. Un montón de opciones a elegir: calendario, contacto, documento, correo electrónico, fuente, carpeta, juego, vínculo, película, música, nota, imagen, lista de reproducción, programa, TV grabada, búsqueda guardada, tarea, vídeo, historial web, etc. Ejemplo, clase:imagen.
- **Ext**. Se usa para buscar solo ciertas extensiones de usuario. Por ejemplo: ext:jpg busca imágenes en formato JPG.
- **Carpeta**. Busca dentro de una carpeta específica.
- **Archivo**. Busca solo en el nombre del archivo.

### <span id="page-15-1"></span>**c.- Filtros específicos por tipo de archivo**

Algunos tipos de archivo tienen sus propios filtros específicos con los que podemos **ir un paso más en la búsqueda exacta** de lo que estamos buscando. Por ejemplo, si estamos buscando una canción podemos especificar su cantante o el género, o si estamos buscando una imagen podemos filtrarlas por alto o ancho. Esta búsqueda se basa en los **metadatos**  incluidos en documentos y fotos.

- **Diapositivas**. Busca Presentaciones con el número de hojas que se especifiquen. Por ejemplo, diapositivas: 20 buscará presentaciones con 20 hojas.
- **Comentario**. Busca documentos de Word que incluyan un comentario con el texto que se indique. Por ejemplo, comentario: para revisar.
- **Artista**. Busca canciones que tengan el artista que se indique a continuación. Por ejemplo, artista:Michael Jackson.
- **Álbum**. También para la búsqueda de música. Incluirá solo los resultados de canciones que pertenezcan al álbum que especificado.
- **Pista**. Permite filtrar canciones por el número de pista. Deben tener esta información incluida en sus metadatos. Por ejemplo, pista:13.
- **Género**. Igual a los anteriores, sirve para filtrar canciones por su género. Por ejemplo, género:rock.
- **Duración**. Válido en música y vídeos. Podemos elegir entre muy corto, corto, medio, largo, muy largo o la duración exacta que queramos.
- **Año**. Válido para canciones o películas, permite filtrar en qué año se rodó / produjo. Por ejemplo: año:1990.

#### **Elaborado por Carlos Leonís.**

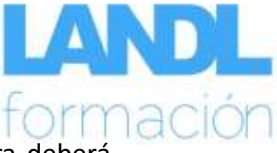

- **Orientación**. En una foto, permite elegir la orientación, aunque la cámara deberá haber grabado esos metadatos en la imagen.
- **Ancho**. En la búsqueda de imágenes, permite especificar el ancho exacto de la imagen. Por ejemplo, ancho:1024.
- **Alto**. En la búsqueda de imágenes, permite especificar el alto exacto de la imagen. Por ejemplo, alto:480.

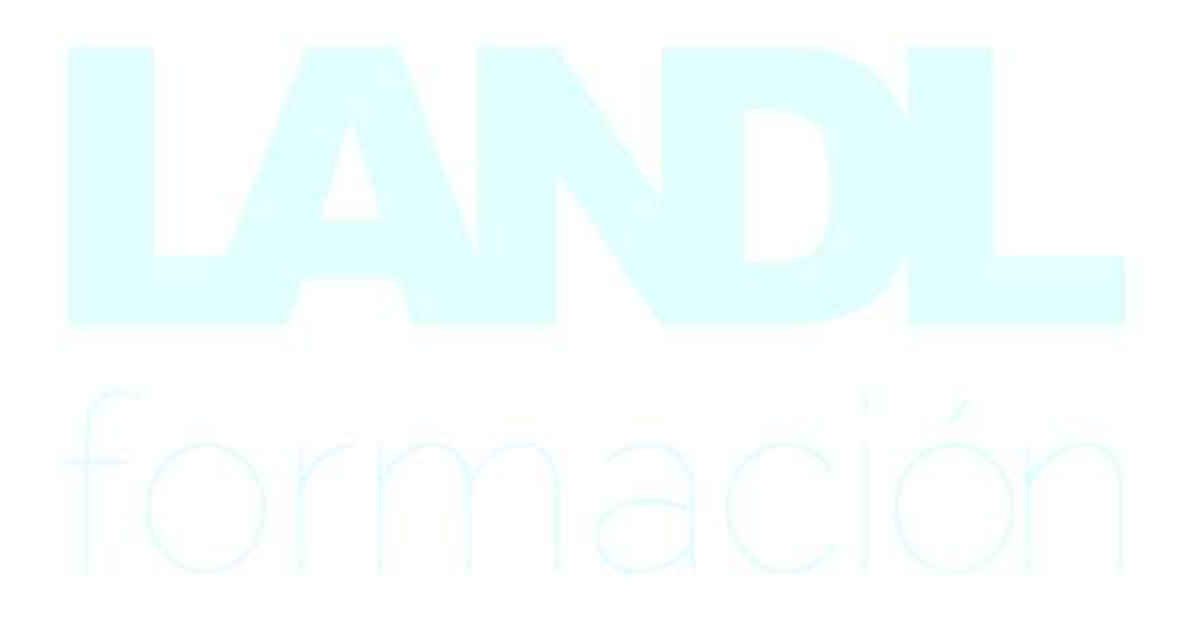

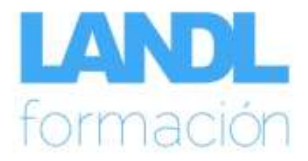

### <span id="page-17-0"></span>**BIBLIOTECAS DE WINDOWS**

Las bibliotecas de Windows son colecciones de archivos que permiten disponer de documentos, música, imágenes y otros archivos en un solo lugar. Una biblioteca es similar a una carpeta en algunos aspectos, ya que se puede usar para examinar y ordenar archivos, pero, se diferencia en que una biblioteca **recopila archivos almacenados en distintas ubicaciones**.

**Las bibliotecas no almacenan realmente los elementos, sino que los recuperan de las carpetas que los contienen y permiten acceder a ellos y organizarlos de distintas formas**. Por ejemplo, si tenemos archivos de música en diferentes carpetas del equipo y en una unidad externa, se pueden ver todos los archivos de música a la vez mediante la biblioteca de música.

En Windows 10 vienen incluidas por defecto varias bibliotecas, una para cada uno de los tipos de archivo más común. **Música, Documentos, Imágenes y Vídeos**, son las que vienen instaladas de serie, para que los usuarios tengan siempre a mano sus documentos multimedia y de trabajo.

En **Windows 10 se pueden crear tantas bibliotecas como el usuario quiera**, pudiendo añadir en ellas archivos de diferentes carpetas. Por ejemplo, crear una nueva biblioteca puede ser útil cuando dos usuarios comparten un mismo equipo y quieren tener separados sus archivos de audio, pero siempre a mano en una biblioteca. Cada usuario puede crear una biblioteca con sus ficheros de audio y así escuchar lo que más le gusta sin mezclar sus gustos musicales con el del otro.

También se puede hacer al revés, si varios usuarios de un mismo equipo quieren compartir su música, pueden crear una biblioteca común y así disponer de toda su música de manera conjunta, pero sin mezclar todos los ficheros en una única carpeta.

Otra opción interesante para crear una biblioteca es cuando un usuario quiere separar sus documentos de trabajo y los personales, pero verlos todos juntos y no tener que cambiar de ubicación o navegar en carpetas diferentes cuando intenta localizar un archivo. Una posible solución es la de crear una biblioteca donde puedan quedar recogidos todos los documentos de diferentes ubicaciones.

Añadir una carpeta a una biblioteca es muy sencillo. En el menú contextual de la carpeta encontramos el comando **Incluir en biblioteca** que nos permite seleccionar la biblioteca en la que queremos incluir la **a Madre en el parte de la parte** carpeta.

También con el botón **Fácil acceso** que encontramos en la cinta de opciones Inicio del Explorador de archivos podemos incluir una carpeta en una biblioteca.

Para crear una nueva biblioteca utilizamos el comando **Crear nueva biblioteca** que también encontramos en el menú contextual de una carpeta o en el botón Fácil acceso.

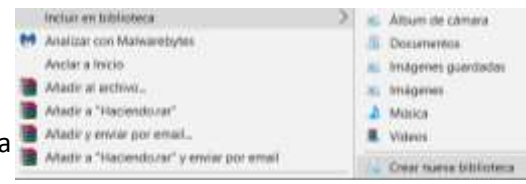

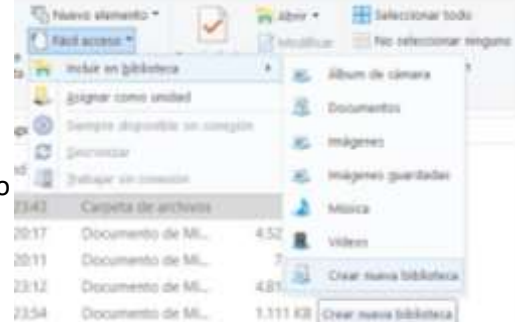

## <span id="page-18-0"></span>**ESTE EQUIPO**

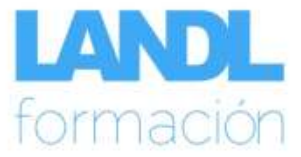

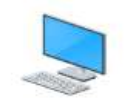

El icono **Este equipo** sustituye a Equipo en el Escritorio de Windows 10. En Este equipo vamos a encontrar los dispositivos y unidades de almacenamiento disponibles en nuestro ordenador (discos duros, unidades de DVD, memorias USB, discos externos, etc.), las bibliotecas y las unidades de red que tengamos conectadas.

Este equipo

Este equipo es una alternativa al Explorador de archivos para visualizar y gestionar nuestras carpetas y archivos. Desde Este equipo podemos realizar las mismas tareas que podemos hacer desde el Explorador de archivos: crear carpetas, copiar/mover archivos y carpetas, etc.

Al hacer doble clic sobre él, se abre una ventana donde podemos encontrar de un vistazo las carpetas, dispositivos y unidades de almacenamiento más importantes de nuestro ordenador.

En primer lugar encontramos **Carpetas**  donde vemos las que crea Windows para que gestionemos nuestros archivos de una manera más cómoda y eficiente (Documentos, Imágenes, Música, etc.).

A continuación, encontramos **Dispositivos y unidades** donde vemos los dispositivos y

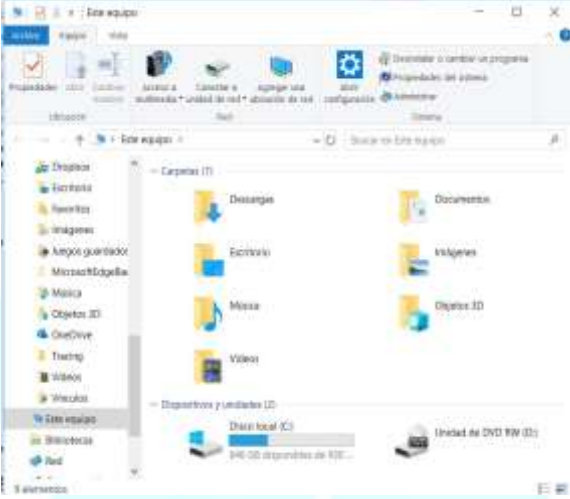

unidades de almacenamiento disponibles en nuestro ordenador (unidades de disco duro y dispositivos extraíbles como unidades de DVD o USB).

Por último, en **Ubicaciones de red** se muestran las unidades de red que tenemos conectadas.

Los elementos que aparecen en Este equipo pueden variar dependiendo de la configuración particular de nuestro ordenador.

### <span id="page-18-1"></span>**Formateo de una unidad**

Una operación previa al uso de una unidad de disco es el formateo de la unidad. Podemos formatear una unidad de disco utilizando el comando **Formatear** que encontramos en el menú contextual de la unidad.

Existen dos tipos de formateo:

- **Formateo físico (bajo nivel)**. Consiste en colocar marcas en la superficie magnética del disco para dividirlo en sectores físicos. Este formateo no puede ser realizado desde Windows, es necesario un programa que no se incluye en el sistema operativo.
- **Formateo lógico (alto nivel).** Consiste en crear un sistema de archivos en el disco para que este pueda ser utilizado para el almacenamiento de datos. Este tipo de formateo es el que puede realizar Windows en dos modalidades diferentes:
	- Formateo **rápido**: borra el sistema de archivos de manera que no se puede acceder a los archivos en el disco.
	- Formateo **normal o completo**: borra el sistema de archivos y la información que hay en el disco y además realiza un escaneo de la unidad en busca de sectores defectuosos.

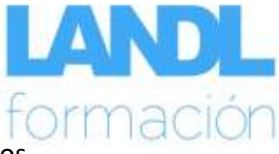

Hay que tener en cuenta que, la realización de un formateo (en cualquiera de sus dos variedades) en una unidad de disco, **implica la pérdida de los datos almacenados**.

Los borrados o formateos en discos duros no son exactamente eso, sino que la operación exacta que se realiza es un "marcado como espacio reutilizable". Al marcar como reutilizable, la información continúa estando ahí, y mediante una serie de pasos (a veces sencillos, a veces más complejos) es posible reconstruir y recuperar la información que se había eliminado, siempre y cuando no se haya vuelto a escribir donde estaban alojados los datos.

Existen diversas aplicaciones que realizan borrados o formateos seguros. Estas aplicaciones incorporan diferentes métodos de borrado consistentes en sobrescribir varias veces la información contenida en el disco. Cuantas más veces se sobrescribe sobre el disco, menos posibilidades existen de recuperar la información.

Se considera que a partir de 35 sobrescrituras (método Gutmann) la información es prácticamente irrecuperable.

Al formatear es posible seleccionar el **sistema de archivos** que se quiere definir en la unidad. El sistema de archivos es una estructura que crea el sistema operativo para poder almacenar y gestionar los archivos.

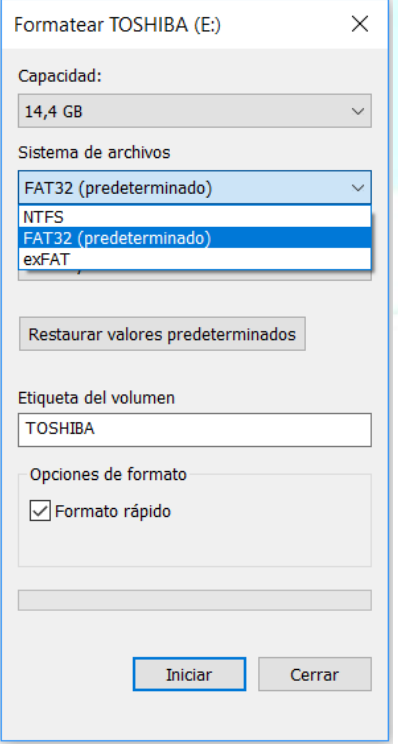

Algunos de los sistemas de archivos más utilizados son los siguientes:

• **FAT16**. Sistema de archivos utilizado por MS-DOS y las primeras versiones de Windows. La información sobre los archivos se almacena en la tabla de asignación de archivos (File Allocation Table, FAT). Presenta problemas a la hora de gestionar unidades de gran tamaño.

• **FAT32**. Es una mejora del sistema de archivos FAT16. Permite gestionar unidades mayores que FAT16 mediante una asignación más eficaz del espacio en la unidad. FAT32 no permite formatear particiones de más de 8 Tb ni tampoco almacenar archivos de más de 4 Gb.

• **exFAT**. Mejora de FAT32 que permite almacenar archivos de más de 4 Gb y formatear particiones de más de 8 Tb.

• **NTFS**. Sistema de archivos avanzado que proporciona características de rendimiento, seguridad y confiabilidad que no se encuentran en los sistemas anteriores. Disponible a partir de Windows XP.

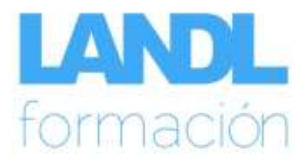

#### <span id="page-20-0"></span>**Propiedades y herramientas**

Con el comando **Propiedades** del menú contextual de una unidad de disco, vamos a obtener diversa información sobre el disco: espacio utilizado, espacio libre, espacio total, sistema de archivos, etc.

En la ficha **General**, además de diversa información sobre el disco, encontramos un botón que nos da acceso a una herramienta para **liberar espacio en disco**.

También es posible comprimir la información almacenada en esta unidad activando la opción **Comprimir esta unidad para ahorrar espacio en disco**. Hay que tener en cuenta que el acceso a la información comprimida será más lento que si no estuviera comprimida.

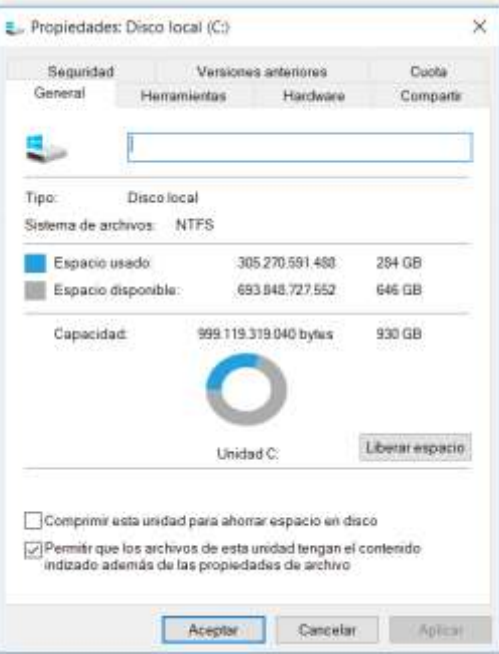

En la ficha **Herramientas** vamos a encontrar también un par de utilidades que nos permiten optimizar el funcionamiento del disco como son: **Comprobación de errores** y **Optimizar** 

**unidades**. En el apartado correspondiente a las **Herramientas administrativas de Windows** se tratarán todas estas herramientas con mayor detalle.

**Comprobación de errores** es una herramienta que nos permite comprobar si hay errores en una unidad de disco y reparar de manera automática el sistema de archivos. También es posible, en un análisis más exhaustivo, examinar e intentar recuperar los sectores defectuosos en la unidad.

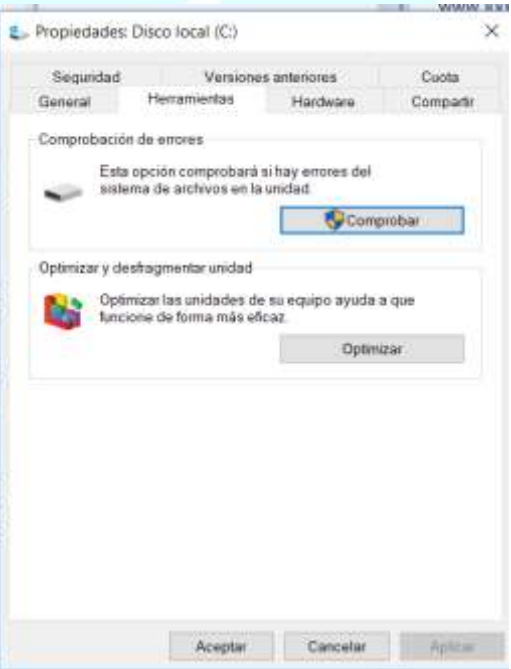

# <span id="page-21-0"></span>**ACCESO RÁPIDO**

Una de las nuevas características de Windows 10 es el Acceso Rápido que se puede ver al abrir el **Explorador de Archivos** si tenemos activada esa opción y en la parte superior del **Panel de Navegación**. El Acceso Rápido sustituye a "Favoritos" desde Windows 8.1 y tiene como objetivo la mezcla entre las ubicaciones favoritas definidas por el usuario, y una lista generada de forma automática de los archivos y carpetas usados con más frecuencia.

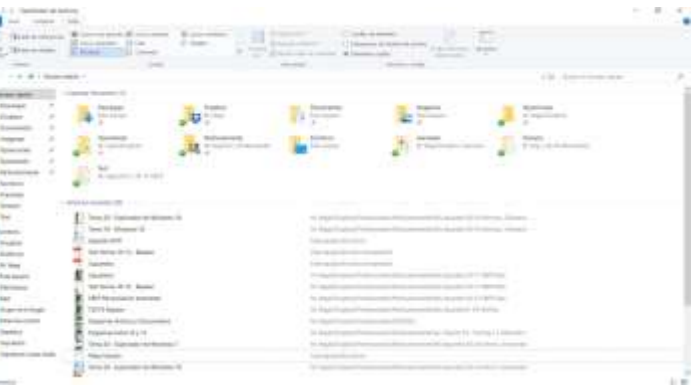

Acceso Rápido **no puede ser desactivado por completo** en Windows 10, pero puede ser configurado de manera similar a como funcionaba Explorador de Favoritos en Windows 8.1. Explicamos a continuación cómo añadir, limpiar y restringir el Acceso Rápido en Windows 10.

Ŧ

Existen dos maneras de incluir carpetas o archivos en Acceso Rápido:

- La primera es **automática**, con el uso Windows irá incluyendo aquellos elementos más utilizados, en ocasiones de forma temporal y en otras permanentes anclándolos a Acceso Rápido y excluyendo los que caigan en desuso.
- La segunda forma es **manual** y consistirá en incluir las carpetas desde el menú contextual del elemento en cuestión mediante la opción **Anclar al Acceso Rápido**. No es posible realizar esta acción a los archivos, tan solo a carpetas.

Para eliminarlos y configurar la visibilidad del Acceso Rápido, los ajustes de Acceso Rápido se encuentran en el **explorador de archivos**. Para llegar allí, abre una ventana de Explorador de Archivos y ve a la pestaña "**Vista**". En el extremo derecho aparece una pestaña llamada "**Opciones**". Al hacer clic allí, accedes a "**Opciones de carpeta**".

Otra forma rápida de acceder a esta ventana es haciendo clic derecho en Acceso Rápido y eligiendo "**Opciones**".

En la ventana Opciones de Carpeta, asegúrate de que estás en la **ficha General** y, a continuación, busca la sección de "**Privacidad**" en la parte inferior de la ventana. Estas opciones controlan cómo Acceso Rápido ordena y muestra tus datos.

Si Acceso Rápido ha desorganizado la interfaz de archivos y aparecen carpetas que piensas que no son relevantes o útiles, es posible borrarlo todo y empezar de nuevo. Haz

clic en el botón **Borrar**, y verás al instante que todos tus datos desaparecen de Acceso Rápido.

Si prefieres ser más preciso en tu enfoque de la configuración de Acceso Rápido, siempre se puede quitar manualmente cualquier archivo o carpeta haciendo clic derecho sobre éste y seleccionando la opción "**Eliminar de Acceso Rápido"**.

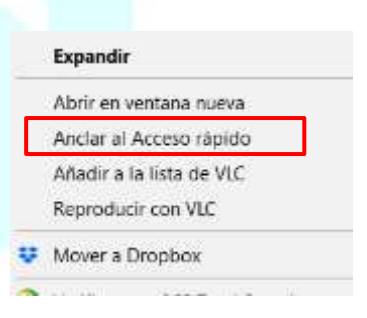

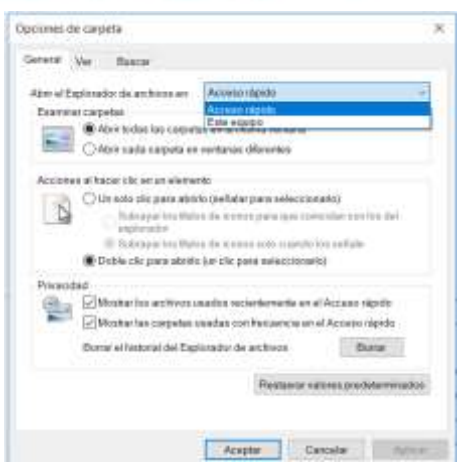

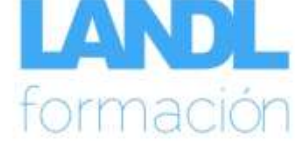

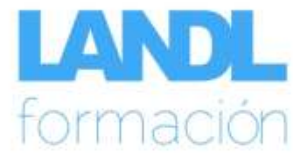

Si el Acceso Rápido se ha tomado la libertad de fijar un archivo o carpeta para ti, pero deseas eliminarlo, el proceso es similar, excepto que esta vez tendrás que hacer clic derecho en el elemento y seleccionar "**Desanclar del Acceso Rápido"**.

Para diferenciar los elementos anclados de los temporales se puede observar un **pin o chincheta** en la descripción de los primeros.

Estos pasos te ayudarán a eliminar los archivos y carpetas que Acceso Rápido ha reunido hasta el momento, pero si lo

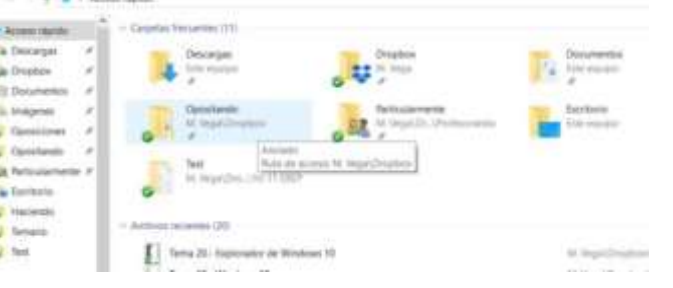

dejas así, luego Acceso Rápido simplemente comenzará a recoger nuevamente los archivos y carpetas más utilizadas.

Para **detener este proceso** y evitar que el Acceso Rápido agregue automáticamente lo más usado, necesitarás también desactivar una o ambas casillas de verificación en la sección de **Privacidad** de Opciones de Carpeta. Las dos opciones son:

- **Mostrar los archivos usados recientemente en el Acceso Rápido**
- **Mostrar las carpetas usadas con frecuencia en el Acceso Rápido**

Se comportan como sus nombres indican, y evitarán que el Acceso Rápido continúe recolectando los nuevos archivos o carpetas en adelante. Si deseas limitar completamente estas dos funciones, desmárcalas.

Yendo más lejos, puedes evitar ver Acceso Rápido al cambiar la vista predeterminada al abrir una nueva ventana de Explorador de Archivos. Simplemente consiste en cambiar desde **Opciones de Carpeta** > **Abrir el Explorar de Archivos en** > **Este equipo**. De este modo al abrir el explorador te llevará a Este Equipo en vez de al Acceso Rápido.

Una vez que hayas hecho tu elección sobre cómo opera el Explorador de Archivos, deberás guardar los cambios y cerrar la ventana. Sin embargo, sólo porque hayas modificado el funcionamiento de Acceso Rápido en Windows 10 no significa que no puedas usarlo. Aún puedes fijar manualmente tus carpetas y archivos favoritos en el Acceso Rápido para un acceso directo y fácil, tal y como hemos explicado anteriormente y visualizarlo en el panel de navegación.

Es importante señalar que la manipulación de archivos y carpetas en Acceso Rápido **no cambia o altera los archivos o carpetas originales**. Acceso rápido (junto con Favoritos y Bibliotecas en versiones anteriores de Windows) solo actúa como un acceso directo a los archivos y carpetas originales, por lo que eliminar dichos elementos de Acceso Rápido no hará que se eliminen de tu equipo o disco duro/SSD.

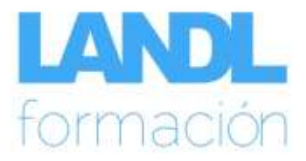

### <span id="page-23-0"></span>**UNIDADES DE RED**

El Explorador de archivos permite que conectemos a nuestro ordenador las llamadas unidades de red, y las utilicemos como si se tratara de un disco local. Una unidad de red es un disco compartido en un ordenador conectado a nuestra red. Para conectar una unidad de red, desde **Este equipo** debemos utilizar el comando **Conectar a unidad de red**.

En la ventana de Conectar a unidad de red debemos indicar la letra de unidad que vamos a asignar a esta unidad de red. El sistema nos propone la primera letra libre comenzando por el final del alfabeto (Z:), pero podemos elegir cualquiera de las letras de unidad que se encuentren disponibles.

A continuación debemos indicar la carpeta (unidad compartida) a la que nos vamos a conectar.

Conectar a unidad de red Por ejemplo, si vamos a conectarnos a una carpeta que se llama materiales y que se ¿Qué corpeta de red desea asignar? encuentra en un ordenador cuyo nombre en la Especifique la letra de unidad para la conexión y la carpeta a la que desea conectame red es landlformacion, debemos indicarlo de la Uniden 2 siguiente forma: \\landlformacion\materiales. Carpeta WandRomecion/materiales  $-$  European Elempio: Vuervidenhanno, compartido FC creertar de nuevo al testiar sesión Constar con utres credenciales Convertision as an artist work principal distribution of the

Una vez realizada esta acción, la unidad de red aparecerá en el árbol del explorador de Windows como si se tratara de una unidad de disco local en nuestro ordenador.

Si activamos la opción **Conectar de nuevo al iniciar sesión**, Windows conectará la unidad de red de manera automática cada vez que arranquemos el ordenador.

Si queremos desconectar una unidad de red, debemos utilizar el comando **Desconectar unidad de red**. En caso de tener conectadas varias unidades de red, la ventana de diálogo nos permite seleccionar la unidad que queremos desconectar.

**23**

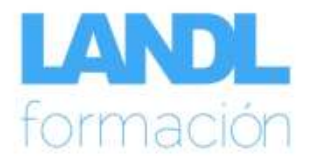

# <span id="page-24-0"></span>**COMPARTIR ARCHIVOS Y CARPETAS**

Si queremos que otros usuarios tengan acceso a nuestros archivos y carpetas debemos compartirlos. Para compartir debemos acceder al **menú contextual de la carpeta** que queremos compartir y utilizar el comando **Propiedades**, ficha **Compartir**.

Al compartir la carpeta debemos asignarle un nombre al recurso compartido, que será el nombre que verán los usuarios que accedan a ella y que puede coincidir con el nombre de la carpeta. También podemos indicar el número de usuarios que queremos que accedan a la carpeta de manera simultánea.

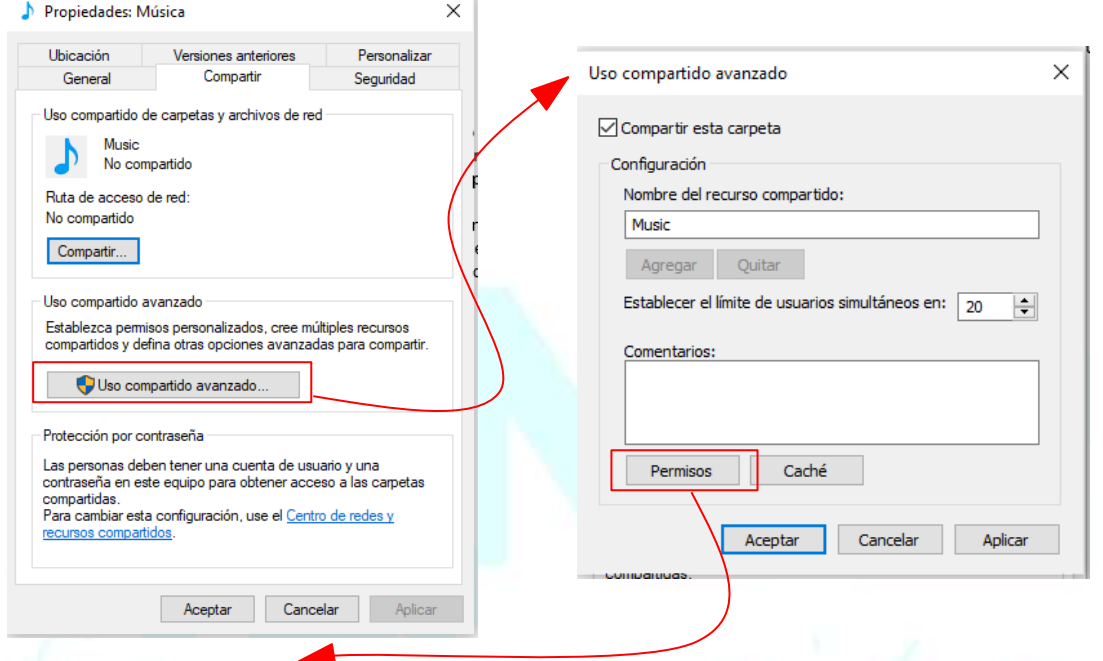

Con el botón **Permisos**, podemos asignar los permisos de acceso para esta carpeta **a través de la red**. Los permisos que podemos asignar a cada usuario son los siguientes:

- **Control total**. Este permiso se asigna de forma predeterminada para todos los usuarios al compartir un recurso en la red. El permiso de control total proporciona todos los permisos de Cambiar y Leer además de los siguientes: cambiar permisos y tomar posesión (ambos permisos solo en archivos y carpetas NTFS).
- **Cambiar**. El permiso de cambiar otorga todos los permisos de lectura además de los siguientes: agregar archivos y subcarpetas (crear, mover, copiar, etc.), modificar el contenido de los archivos y eliminar archivos y subcarpetas.
- **Leer**. El permiso de lectura permite ver los nombres de los archivos y las subcarpetas, navegar por las subcarpetas, ver el contenido de los archivos y ejecutar programas.

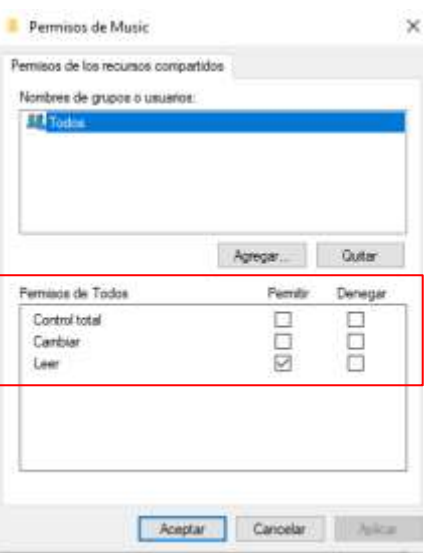

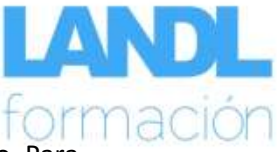

También podemos compartir archivos y carpetas con los **usuarios locales** del equipo. Para asignar los permisos de acceso a un archivo a usuarios locales, debemos acceder al menú contextual del archivo y utilizar el comando **Propiedades**. En la ficha **Seguridad** podremos configurar los permisos de acceso. Los permisos que podemos asignar a cada usuario son los siguientes:

• **Control total**. Otorga los mismos permisos que Modificar además de añadir los

siguientes: cambiar los permisos y tomar posesión (estos permisos solo en archivos NTFS).

- **Modificar**. Otorga los mismos permisos que Lectura y ejecución y Escribir además de añadir permiso para eliminar el archivo.
- **Lectura y ejecución**. Otorga los mismos permisos que Leer además de permitir también la ejecución del archivo.
- **Lectura**. El permiso de lectura permite leer el contenido del archivo, ver los atributos y permisos del archivo y sincronizar.
- **Escritura**. El permiso de escritura permite modificar o añadir datos al archivo, modificar los atributos, ver los permisos y sincronizar.
- **Permisos especiales**. Permite personalizar para un usuario concreto los permisos que se le van a otorgar sobre el archivo, pudiendo así seleccionar o no cada uno de los permisos que comprenden los cinco bloques citados anteriormente.

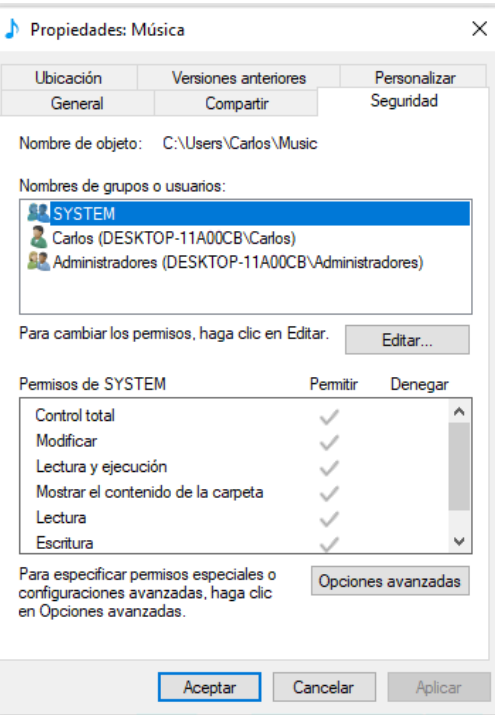

A la hora de acceder a archivos compartidos a través de la red, hay que tener en cuenta que se puede dar la circunstancia de que varios usuarios accedan a la vez a un determinado archivo. En esta situación siempre **prevalecerá el usuario que haya accedido en primer lugar** al archivo. Si un usuario intenta abrir un archivo que ya está siendo utilizado por otro, el sistema operativo emitirá un mensaje indicándole a este último que va a abrir el archivo en modo de solo lectura.

Esto se hace así para preservar los posibles cambios realizados en el archivo por el primer usuario, y que podrían perderse si otro usuario también pudiera abrir el mismo archivo y guardar los cambios.

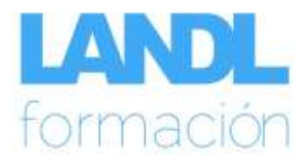

# <span id="page-26-0"></span>**COMPRIMIR Y DESCOMPRIMIR ARCHIVOS**

Los archivos comprimidos ocupan menos espacio y se pueden transferir a otros equipos más rápidamente que los archivos sin comprimir.

Para **comprimir** una carpeta, un archivo o un conjunto de archivos, en el menú contextual seleccionamos el comando **Enviar a > Carpeta comprimida (en zip).**

Se creará entonces un archivo comprimido en la misma ubicación del archivo original.

Para **descomprimir** un archivo o carpeta comprimida, se abre el archivo comprimido y a continuación se arrastra o se copia a su nueva ubicación.

Si queremos descomprimir todo el contenido de una carpeta comprimida, en el menú contextual tenemos el comando **Extraer todo**.

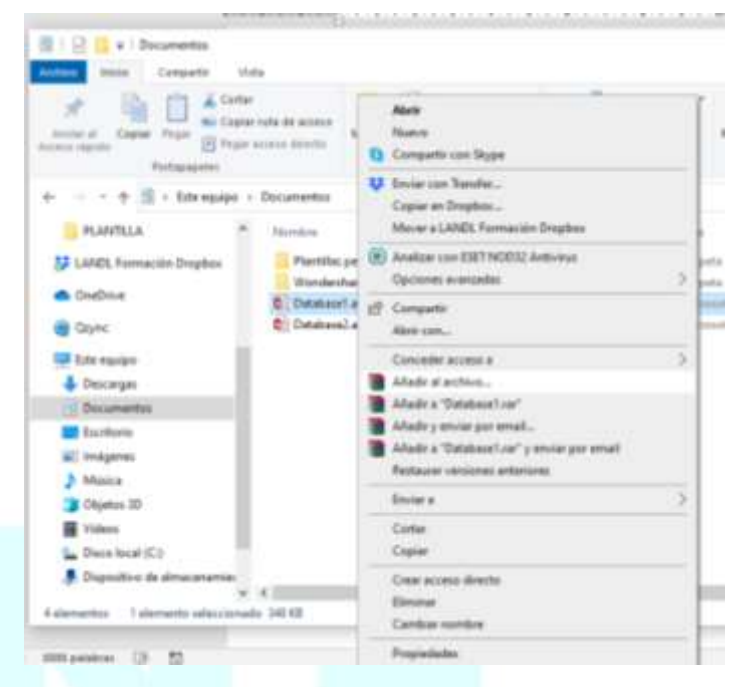

# <span id="page-26-1"></span>**ACCESORIOS DE WINDOWS**

Windows incorpora un conjunto de aplicaciones para facilitarnos la realización de determinadas tareas que son muy habituales como procesamiento de textos, tratamiento de imágenes, etc. Esas aplicaciones son lo que se denominan Accesorios de Windows.

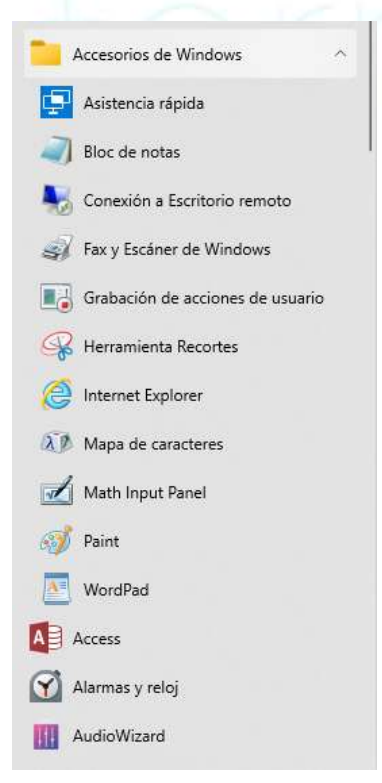

Podemos acceder a ellas desde **Inicio** > **Accesorios de Windows**. Las aplicaciones más interesantes que encontramos en este menú las describimos a continuación.

#### <span id="page-26-2"></span>**Bloc de notas**

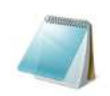

Bloc de notas

El **Bloc de notas o Notepad** es un editor de texto básico que se puede utilizar para crear documentos sencillos. Los editores de texto permiten crear archivos con unas posibilidades de formato muy reducidas. El

uso más común del bloc de notas consiste en crear o modificar archivos de texto (.txt), aunque también se puede utilizar como herramienta para crear páginas Web sencillas. Para documentos más complejos en los que queramos utilizar formatos debemos utilizar un procesador de texto como WordPad.

#### <span id="page-26-3"></span>**Herramienta Recortes**

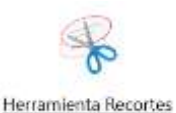

Es una herramienta que nos sirve para copiar cualquier elemento que tengamos en pantalla.

**26**

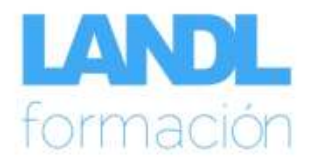

### <span id="page-27-0"></span>**Internet Explorer**

Internet Explorer

Es el explorador de Internet que viene con Windows.

#### <span id="page-27-1"></span>**Paint**

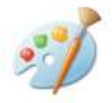

Paint

Es una aplicación para el tratamiento de imágenes. Paint permite crear dibujos y modificar fotografías. Los dibujos realizados con Paint se guardan como archivos de mapa de bits (.bmp), aunque la aplicación también puede trabajar con imágenes en formato .jpg o .gif.

#### <span id="page-27-2"></span>**Panel de entrada matemática**

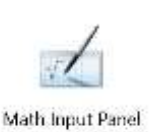

Adioiriún

Usa el reconocedor matemático integrado en Windows 10 para reconocer expresiones matemáticas escritas a mano. Permite insertar la expresión matemática reconocida en un procesador de textos o en un programa de cálculo.

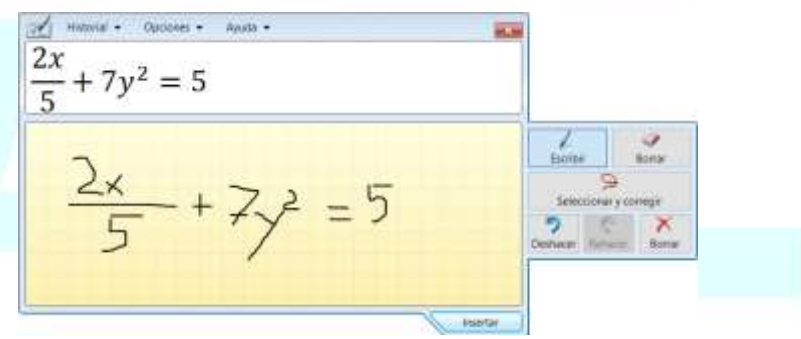

#### <span id="page-27-3"></span>**WordPad**

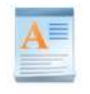

Es un procesador de texto que nos permite crear documentos complejos utilizando todo tipo de formatos. Los documentos de WordPad se pueden guardar como archivo de texto .txt (si no hemos utilizado formatos) o como archivo de texto enriquecido .rtf (si hemos utilizado formatos).

WordPad

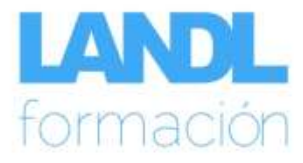

### <span id="page-28-0"></span>**HERRAMIENTAS ADMINISTRATIVAS DE WINDOWS**

En el menú **Herramientas administrativas de Windows** de Inicio vamos a encontrar diversas utilidades para gestionar de manera eficiente nuestros discos:

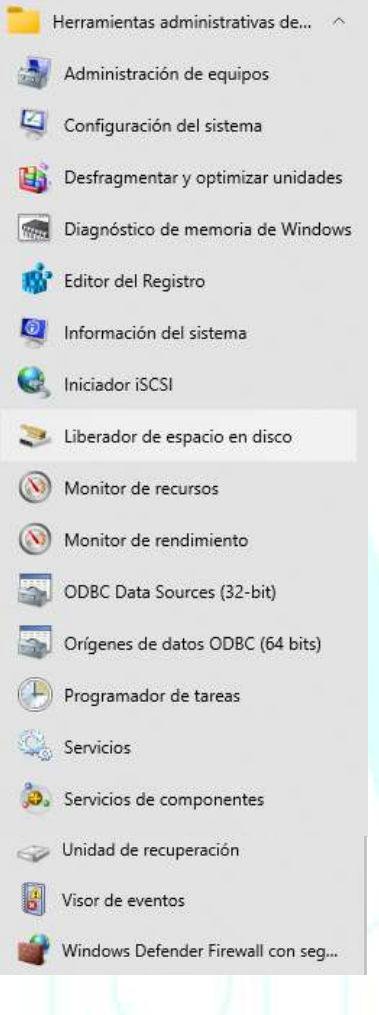

• Desfragmentar y optimizar unidades • Liberador de espacio en disco • Programador de tareas

La herramienta **Desfragmentar y Optimizar unidades** analiza las unidades de disco locales y consolida las carpetas y los archivos fragmentados de modo que cada uno ocupe un único espacio contiguo en el disco. Como consecuencia, el sistema podrá tener acceso a los archivos y las carpetas, y guardar los nuevos de forma más eficaz.

Al consolidar los archivos y las carpetas, Optimizar unidades, también consolida el espacio libre de un volumen, lo que hace menos probable la fragmentación de los archivos nuevos.

El proceso de consolidar las carpetas y los archivos fragmentados se denomina **desfragmentación**.

Optimizar unidades puede desfragmentar discos que se formatearon con el sistema de archivos FAT16, FAT32 o NTFS.

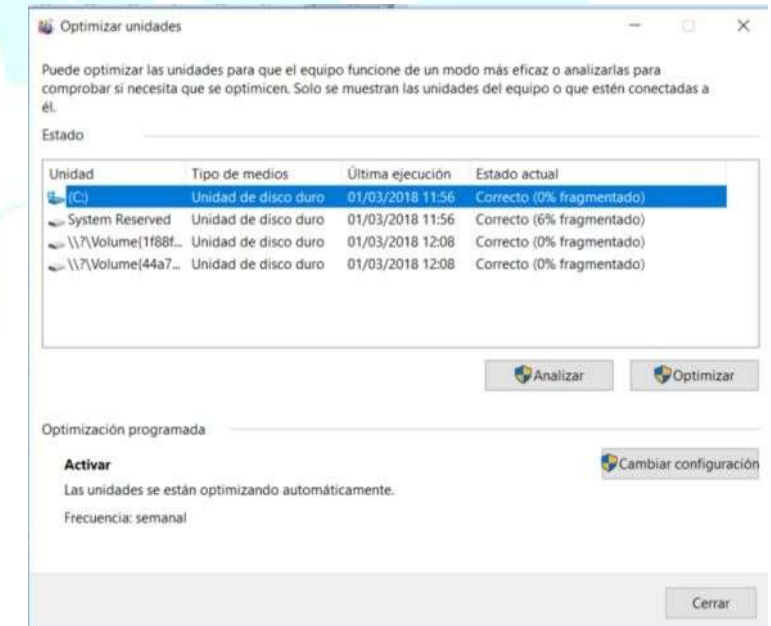

#### **Liberador de espacio en disco.**

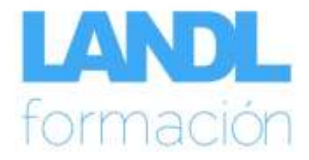

 $\times$ 

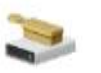

Nos ayuda a liberar espacio en el disco duro. Busca en el disco seleccionado y muestra los archivos temporales,

Liberador de espacio en disco

archivos de caché de Internet y otros archivos innecesarios que se pueden eliminar de forma segura.

A continuación,podemos hacer que **Liberador de espacio en disco** elimine algunos o todos estos archivos.

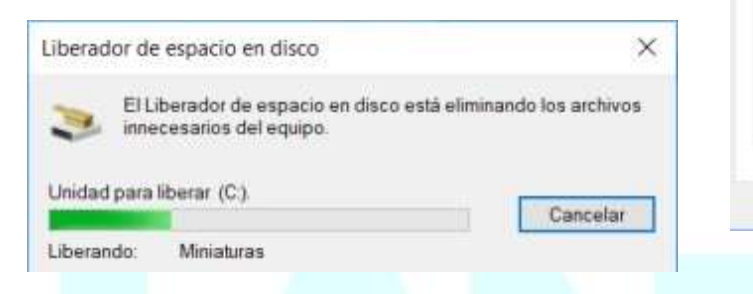

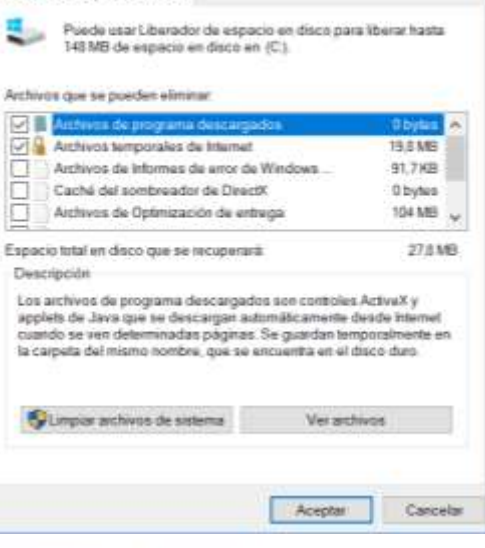

> Liberador de espacio en disco para (C)

Liberador de espacio en disco-

#### **Programador de tareas**

Con la utilidad **Programador de tareas** podemos programar secuencias de tareas para que se ejecuten a la hora más adecuada. Mediante el Programador de tareas podemos realizar las siguientes **operaciones**:

Programador de tareas

- Programar una tarea para que se ejecute diaria, semanal o mensualmente, o a determinadas horas (como al iniciarse el sistema).
- Cambiar la programación de una tarea.
- Detener una tarea programada.
- Personalizar la forma en que se ejecutará una tarea a la hora programada.

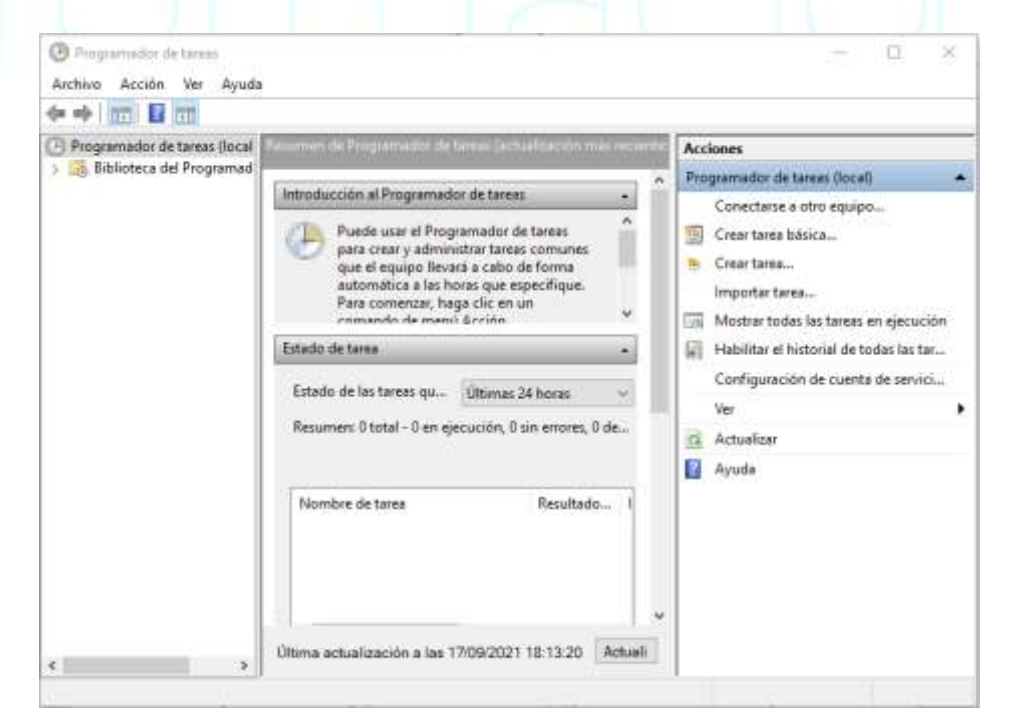

**29**

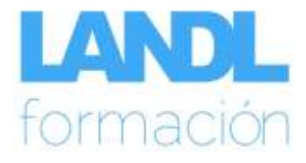

# <span id="page-30-0"></span>**ATAJOS DE TECLADO EN EL EXPLORADOR DE ARCHIVOS**

A continuación, se incluye una tabla con los atajos de teclado o combinaciones de teclas más usuales en el Explorador de archivos:

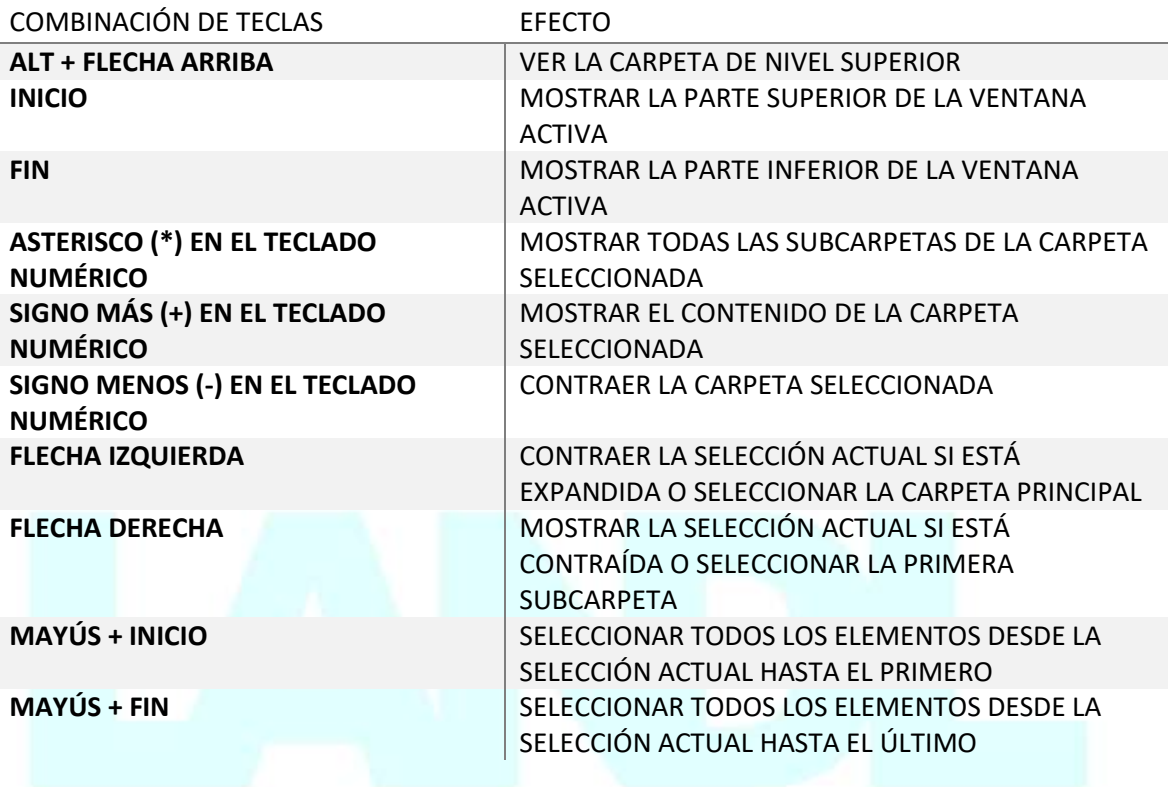

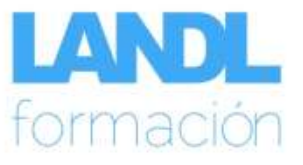

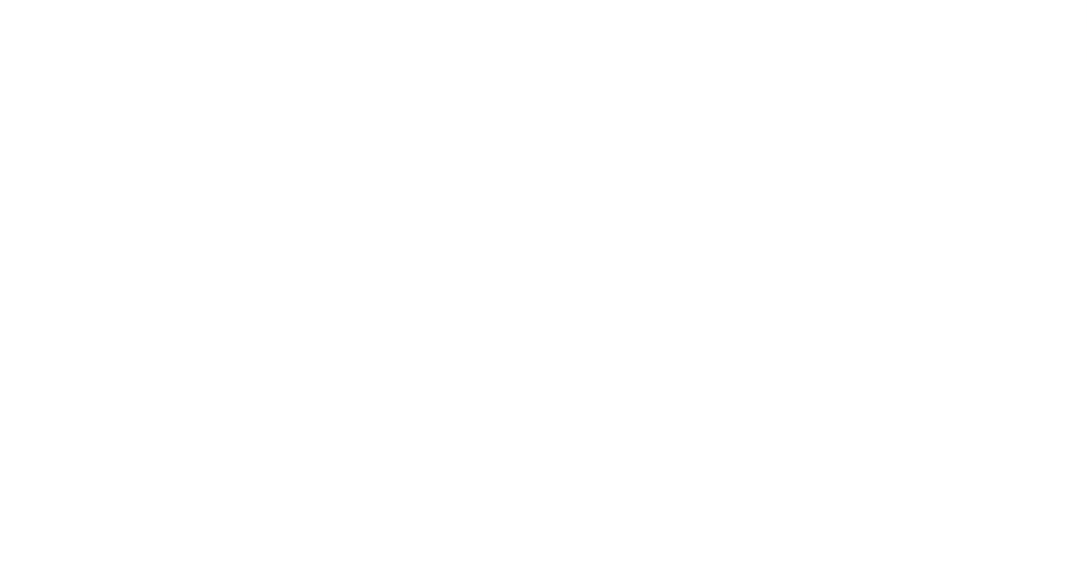

LANDL FORMACIÓN. AVENIDA PINTOR XAVIER SOLER 9 BAJO. ALICANTE. TELF 966 378 109